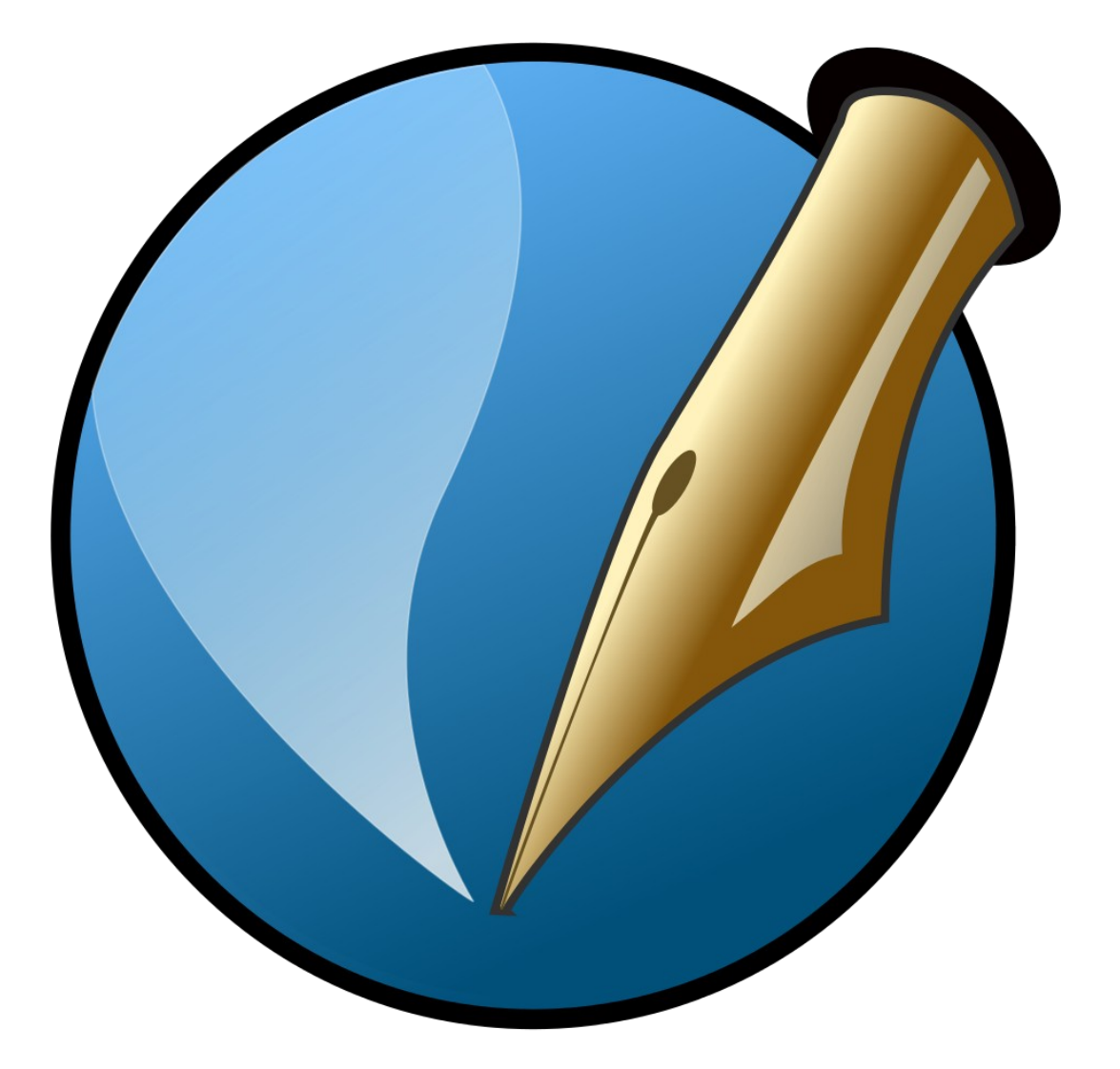

#### **LA P.A.O. 100 % OPEN SOURCE !**

**Concepteur du cours |ingénierie de formation : David Martin | DM Consulting.**

#### **Copyright David Martin – DM Consulting 2016.**

**Objectif** : permettre à toute personne chargée de communication de réaliser des documents prépresses professionnels, avec le logiciel libre Scribus. Proposer un support de cours à tout formateur qui souhaite intervenir sur une formation Scribus.

# <span id="page-1-0"></span>**A.Préconisations – Méthode**

Ce document – tutoriel s'adresse en priorité aux professionnels de la formation ainsi qu'à toute personne souhaitant maîtriser son usage de SCRIBUS, dans le cadre professionnel (pour créer une présentation de projet attrayante, créer des prospectus et autres documents de communication efficaces, créer des journaux ou lettres d'information, etc...).

SCRIBUS, c'est quoi ? Scribus est un puissant logiciel libre de mise-en-page et de réalisation de documents de communication pré-presses, à l'instar de ses concurrents sous licences propriétaires tels que Quark Xpress (de moins en moins utilisé) ou encore tels que la star de chez Adobe : InDesign. Scribus n'est pas un traitement de texte. Il est avant tout conçu pour créer d'efficaces maquettes de documents, bref des canevas où textes et images seront ensuite insérables automatiquement dans le document...

La principale différence entre InDesign et Scribus, c'est le prix ! L'un est payant et cher. L'autre est gratuit. Mais si Scribus est gratuit, il n'est pas pour autant un logiciel au rabais ! Des communautés de développeurs libres, hors-marché, en ont fait, au fil des ans, une valeur sûre qui n'a pas à pâlir, face à InDesign, même en utilisation professionnelle.

Vous l'aurez compris, ce logiciel est un véritable logiciel professionnel. Il n'est donc pas très aisé de l'utiliser sans quelques bases. Cette formation va tenter de vous le rendre plus familier.

**Nota Bene** : une formation virtuelle ne remplacera jamais une véritable formation présentielle. Aussi, je recommande vivement d'utiliser ce support de cours, en complément d'une véritable formation. Ce support a d'ailleurs été conçu dans cette optique. Vous ne trouverez pas ici énormément de photos d'écrans mais des process à utiliser en même temps que le logiciel. Pour une progression optimale, vous pourrez ainsi imprimer ce support et suivre ses process directement dans Scribus.

Si vous souhaitez suivre une formation à SCRIBUS (sur 3 jours), je vous recommande de contacter, de ma part, mon partenaire, pour ce type de formations, le centre de formation DEVICTIO – LYON : **[www.devictio.fr](http://www.devictio.fr/)** | **04.78.97.26.84.**

**David Martin**

## <span id="page-2-0"></span>**B. David Martin – présentation**

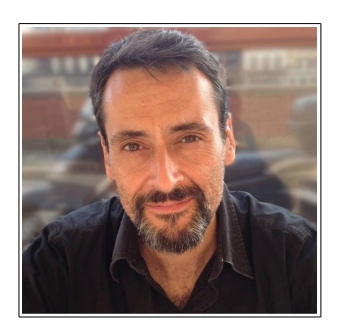

**David Martin** est, par son cursus et son expérience, un entrepreneur de l'Économie Sociale & Solidaire, agissant sur le secteur de la formation et du conseil informatique. Après avoir dirigé l'Association TACTIC et avoir été gérant de la SCOP Cyber Odyssée (coopérative de formateurs informatiques), il a lancé, en février 2014, le cabinet de consultants **DM CONSULTING**.

Depuis les années 2000, il est spécialiste des formations aux logiciels libres et développeur d'applications sous licence libre.

#### **DM CONSULTING**.

La colombière. Allée C.

11, avenue du maréchal Joffre.

69630 Chaponost.

- Tel : **06.58.17.29.72**
- SIRET : **800 232 621 00014**
- APE : **6202A**
- [E-mail : david@formation-conseil.net](mailto:david@formation-conseil.net)
- Site web : [www.formation-conseil.net](http://www.formation-conseil.net/)
- Profil Linkedin : [fr.linkedin.com/in/profildavidmartin/](http://fr.linkedin.com/in/profildavidmartin/)
- Profil **Viadéo** : <http://www.viadeo.com/fr/profile/davidmartin>
- Profil **Facebook** : [https://www.facebook.com/da](https://www.facebook.com/davidmartin1971)vidmartinconsultant

# <span id="page-3-3"></span>**C. Planification pédagogique, pour les formateurs.**

Cette formation pourra être valablement réalisée sur 21 heures.

#### <span id="page-3-2"></span>**I. Jour 1 – 7 heures.**

- Où télécharger et installer les logiciels.
- Détail et explication de l'interface du logiciel.
- Les images.
- Textes, première partie.
- <span id="page-3-1"></span>• Exercices du dépliant 3 volets.

#### **II. Jour 2 – 7 heures.**

- Rappel de la veille.
- Exercice du dépliant 3 volets.
- Les textes, les gabarits, etc.
- <span id="page-3-0"></span>• Exercice de la maquette d'un journal.

#### **III. Jour 3 – 7 heures.**

- Rappel de la veille.
- Exercice de la maquette d'un catalogue.
- Gestion des pages et fichiers.
- Gestion des gabarits.
- Création d'une table des matières.
- Exercice de la maquette d'un journal avec une table des matières.
- Les liens avec les autres logiciels.
- Les impressions.
- Les enregistrements.
- Exercice de la carte de vœux.

# <span id="page-4-3"></span>**D.Téléchargement et Installation de Scribus et des logiciels libres de PAO utiles.**

Je déconseille les sites de téléchargement en masse. Non qu'ils sont foncièrement mauvais (ils peuvent rendre service…) mais généralement, le téléchargement de logiciels sur ces plate-formes est assorti de téléchargements invasifs et non-souhaités qui ont principalement pour effet d'ajouter des fonctions à vos navigateurs internet, telles que des barres de recherches, etc... Sans un logiciel de nettoyage de navigateur (comme ADWCleaner, par exemple), vos navigateurs risquent de devenir lents.

#### <span id="page-4-2"></span>**I. Où trouver Scribus ?**

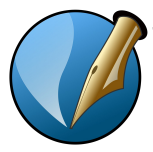

Je conseille donc de télécharger les logiciels libres sur le site de leurs éditeurs ou sur le catalogue en ligne de l'association française défendant le logiciel libre FRAMASOFT : [www.framasoft.org](http://www.framasoft.org/) (« rubrique : les logiciels libres, c'est par ici »).

• **Site officiel de Scribus :** [www.scribus.net](http://www.scribus.net/) **(disponible pour Mac, Windows, Linux).**

#### <span id="page-4-1"></span>**II. Un logiciel libre de retouche photos : GIMP**

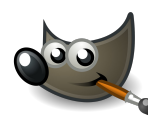

GIMP est une alternative libre et gratuite à Photoshop. Il s'agit d'un puissant logiciel de retouche et de montage photo qui peut être lié à Scribus. Ainsi, dans Scribus, on peut ouvrir une image dans GIMP pour la corriger.

• **Site officiel de GIMP** :<http://www.gimp.org/> **(disponible pour Mac, Windows, Linux).**

#### <span id="page-4-0"></span>**III. Un logiciel libre de dessin vectoriel : InkScape**

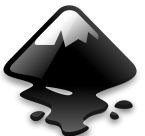

SCRIBUS est une alternative libre et gratuit à Illustrator. Il s'agit d'un logiciel de dessins vectoriels.

• **Site officiel de Inkscape :** <https://inkscape.org/fr/> **(disponible pour Mac, Windows, Linux).**

**Avec ces 3 logiciels, nous aurons une suite P.A.O. efficace et alternative aux logiciels « propriétaires » de la suite Adobe (Photoshop, Illustrator, Indesign, etc.).**

# <span id="page-5-1"></span>**E. Présentation globale du logiciel**

## <span id="page-5-0"></span>**I. Première ouverture – Créer un nouveau document**

Ouvrir le logiciel. Si un script n'est pas trouvé, il affichera un message d'erreur. Ne pas en tenir compte. Une fenêtre s'ouvre et vous laisse plusieurs choix.

#### **1) Nouveau document**

Pour créer un nouveau documents vierge.

#### **2) Nouveau document à partir d'un modèle**

Pour choisir un document type dans une liste de documents modèles.

#### **3) Ouvrir un document existant**

Pour aller chercher sur son ordinateur un document préalablement créé.

#### **4) Ouvrir un document récent**

Pour retrouver les documents récemment créés.

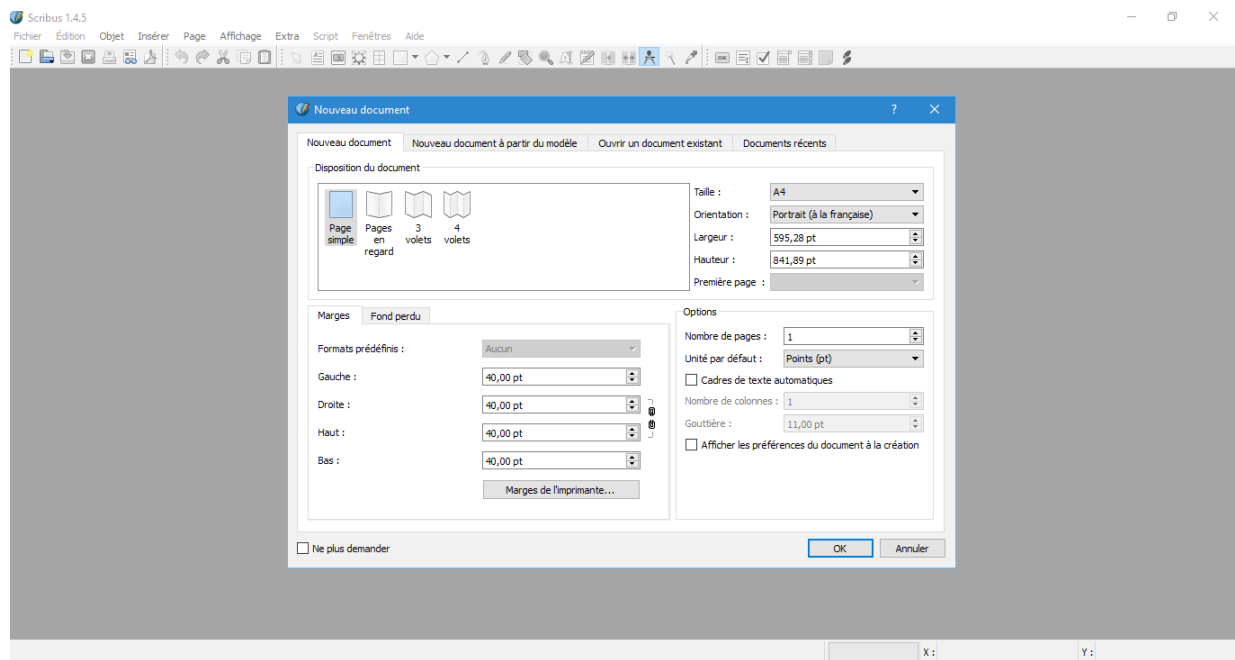

#### <span id="page-6-0"></span>**II. Créer un document modèle avec règles et repères**

Tout nouveau document créé en utilisant « nouveau » va générer un document totalement vierge, c'est à dire sans repères et sans règles et en A4 portrait. Si l'on choisit le dépliant 3 volets, on obtiendra quand même un document vierge en A4 portrait. Il faudra fixer soi-même ensuite les règles et repères. Voici comment procéder pour créer un document dépliant 3 volets.

- **1) Choisir Nouveau document à l'ouverture**
- **2) Dans « nouveau document », choisir la taille A4 et l'orientation « paysage (à l'italienne) ».**
- **3) Valider par OK.**
- **4) Dans le menu du haut, cliquer sur page.**
- **5) Gestion des repères.**
- **6) Onglet « colonnes / Lignes »**
- **7) Sous « verticaux », indiquer le nombre de repères verticaux. Exemple : 2 pour former 3 colonnes.**
- **8) Cocher « gouttière » pour créer une zone de marge entre chaque colonne.**
- **9) Indiquer la largeur de la « gouttière ». Exemple : 10 pt.**
- **10) Cliquer sur « Appliquer à toutes les pages ».**

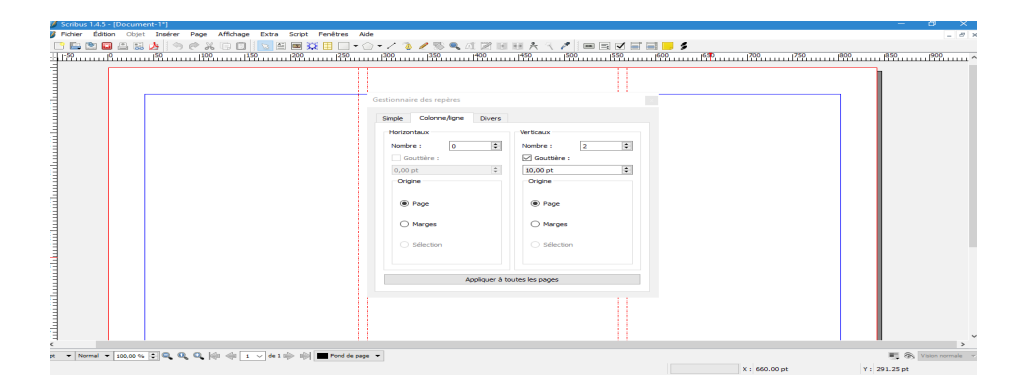

<span id="page-7-0"></span>**III. Ajouter une page à son document.**

- **1) Onglet « Page ».**
- **2) Insérer.**
- **3) Préciser le nombre de pages à insérer.**
- **4) Préciser où insérer cette page : avant ou après la page actuelle.**
- **5) OK.**

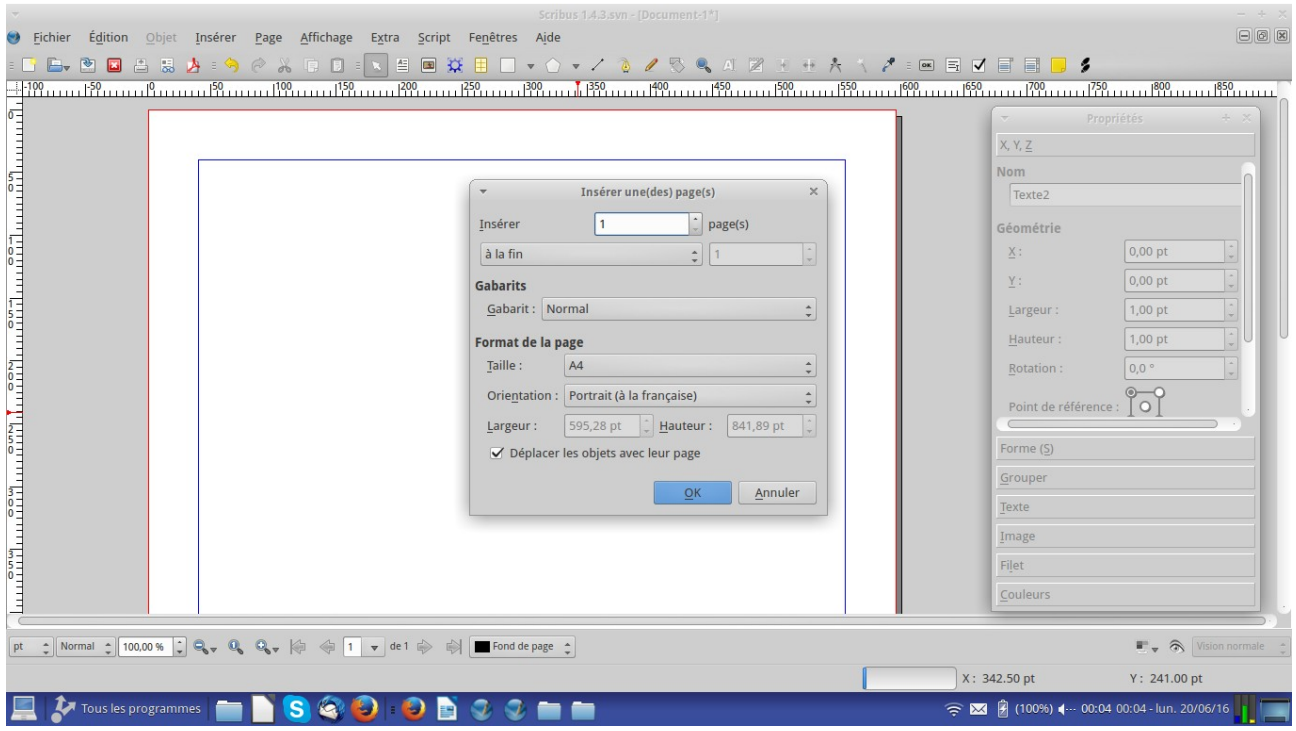

#### <span id="page-8-0"></span>**IV. Enregistrer un modèle de document**

Une fois notre document créé, nous allons pouvoir l'enregistrer comme modèle afin de pouvoir le réutiliser et le retrouver plus facilement lors de la prochaine ouverture. Nous aurons donc un modèle de dépliant 3 volets de prêt pour la prochaine utilisation.

- **1) Créer un document modèle comme appris précédemment.**
- **2) Fichier.**
- **3) Enregistrer en tant que modèle.**
- **4) Dans la fenêtre d'enregistrement, donner un nom au futur dossier qui hébergera notre modèle de Dépliant 3 volets. Exemple : « Dépliant 3 volets type ».**
- **5) Valider par « OK ».**
- **6) Une nouvelle fenêtre s'ouvre. Donner un nom au document. Exemple : « dépliant 3 volet ».**
- **7) Cocher « plus de détails »**
- **8) Choisir la catégorie dans laquelle nous placerons notre modèle. Exemple : « dépliants »**
- **9) Valider par « OK ».**

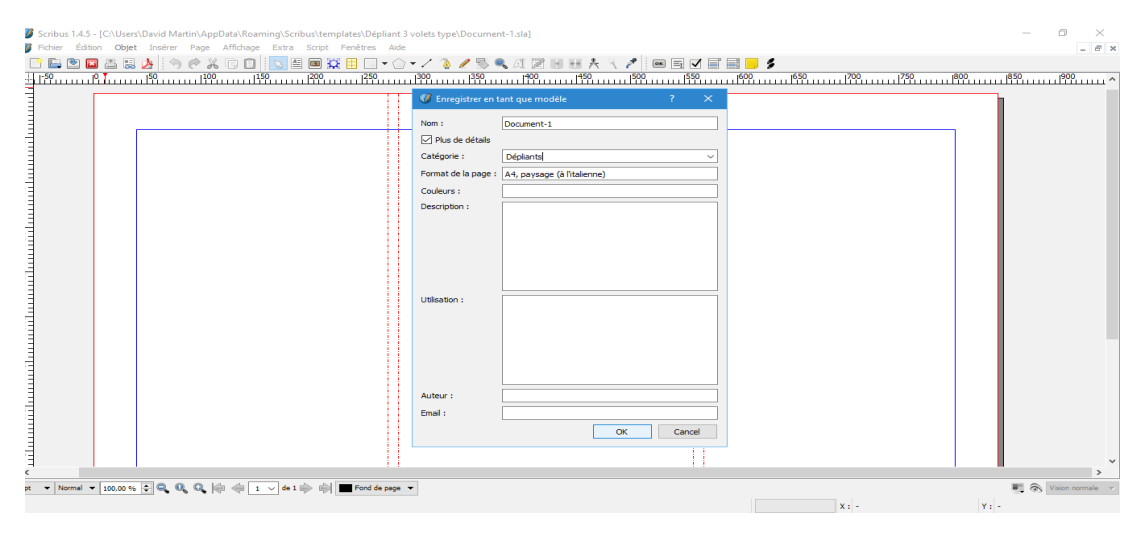

**DM Consulting – David Martin [www.formation-conseil.net](http://www.formation-conseil.net/) | david@formation-conseil .net | 06.58.17.29.72**

- <span id="page-9-0"></span>**V. Ouvrir un modèle de document**
- **1) Lancer Scribus**
- **2) Sur la fenètre d'ouverture, cliquer sur « Nouveau document à partir d'un modèle ».**
- **3) A gauche, dans la liste, choisir le type de modèle. Exemple « dépliant ».**
- **4) Au centre, choisir un modèle en cliquant dessus.**
- **5) Valider par « OK ».**

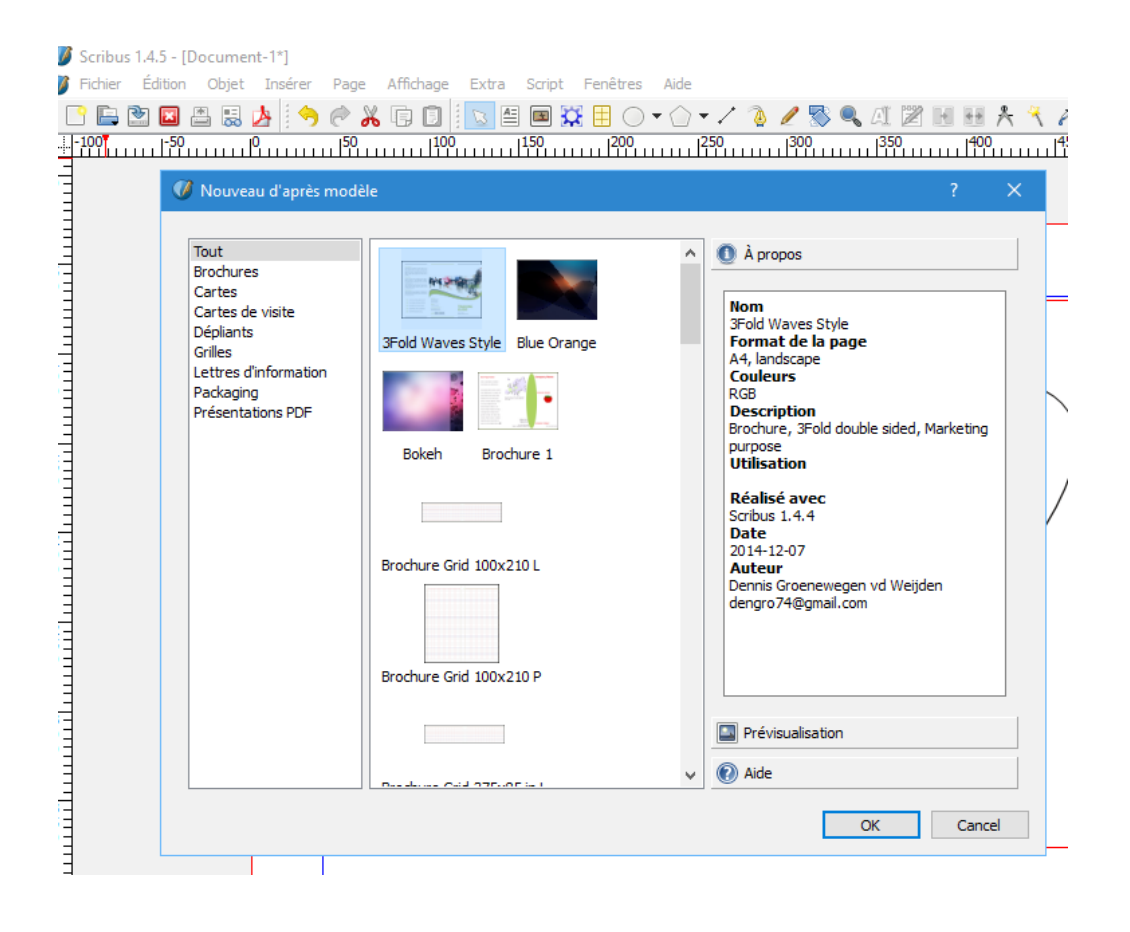

## <span id="page-10-0"></span>**VI. Présentation de la barre de menu (du haut)**

La barre de menus contient des onglets dans lesquels sont rangés des outils.

#### **1) Fichier :**

Contient tout les outils permettant :

- d'ouvrir un document,
- d'enregistrer un document,
- d'imprimer un document,
- de paramétrer l'ensemble du logiciel (« préférencesé),
- de paramétrer le document (« réglages du document »),
- d'obtenir un aperçu du document avant impression.

#### **2) Edition :**

Contient tous les outils permettant :

- de copier, couper, coller,
- de sélectionner des éléments du document,
- de rechercher et remplacer des mots dans le document,
- de modifier une image
- de gérer les couleurs
- de gérer les styles
- de gérer les gabarits

#### **3) Objet**

Cet onglet est actif uniquement lorsque l'on a créé et sélectionné une forme dans notre document. Il contient tous les outils permettant de modifier une forme, un cadre d'image ou un cadre de texte, ajoutés dans le document avecc les outils « forme », « polygone », « texte », « images »…

- Dupliquer, transformer, supprimer une forme.
- Verrouiller ou déverrouiller une forme.
- Régler la position de la forme (premier plan, arrière plan, etc.)
- Régler les cadres d'images.
- Lier ou délier des formes aux cadres (habillages).
- Régler les tracés.

#### **4) Insérer**

Regroupe tous les outils qui permettent de créer et d'insérer un cadre de texte, un cadre d'image ou de forme, dans son document. On retrouve ici des outils de création présents dans la barre d'outil de SCRIBUS.

#### **5) Page**

Contient des outils permettant d'insérer des textes mais aussi de gérer les régles et repères ou encore les gabarits (sorte de modèles que l'on peut appliquer au fond de nos pages).

#### **6) Affichage**

Permet de régler l'affichage de notre page (zoom, etc.) mais également d'agrémenter notre interface logiciel de barres d'outils ou d'éléments supplémentaires.

#### **7) Extra**

Contient des outils complémentaires de réglage et de gestion de notre document.

- Gestion des images.
- Gestion des césures.
- Gestion des tables de matière.
- Gestion des polices.

#### **8) Script**

Contient tous les outils permettant de générer des scripts et des automatisations, sur notre document.

#### **9) Fenêtre**

Contient des outils permettant de régler l'affichage des fenêtres de nos documents, dans Scribus. Contient des outils de précision, permettant par exemple de mesure des formes.

#### **10) Aide**

Contient des outils d'aide pour l'utilisation de Scribus.

# <span id="page-13-0"></span>**VII. Réglages du document et paramétrages de Scribus**

On peut complètement adapter son espace de travail et paramétrer son document grace aux outils de réglage et de paramétrages.

**1) Fichier**

#### **2) « Réglages du document » OU « Préférences ».**

Réglages du document paramètre notre document en cours.

Préférence paramètre toute notre interface Scribus.

Une fenêtre s'ouvre, avec des rubriques, symbolisées à gauche par des icônes, et permettant d'adapter tout notre espace de travail ou tout notre document à ses besoins. On pourra par exemple régler ses préférences d'impression, d'enregistrement, etc.

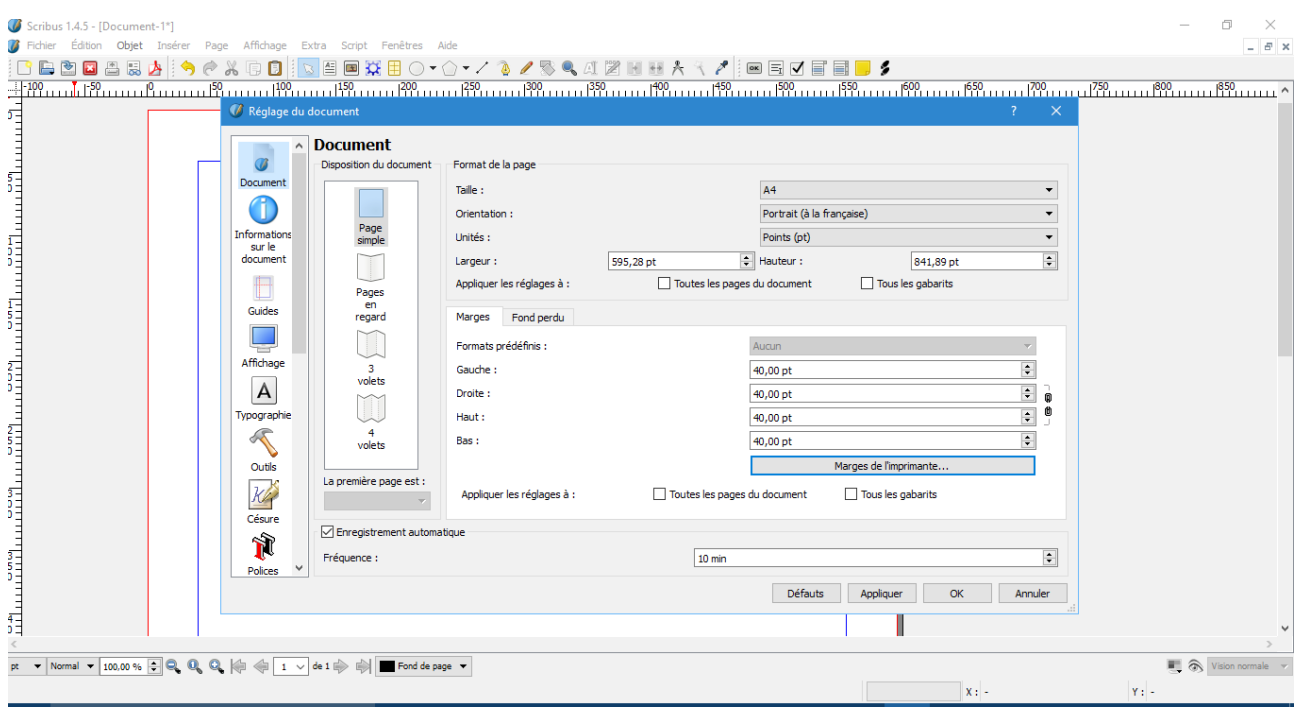

# <span id="page-14-0"></span>**VIII.La barre d'outils**

La barre d'outil contient des icônes permettant très rapidement de pouvoir :

- Enregistrer le document,
- Ouvrir un document,
- Annuler une opération effectuée par erreur,
- Restaurer une opération annulée par erreur,
- Couper, copier, coller,
- Sélectionner,
- Ajouter un cadre de texte,
- Ajouter un cadre d'image,
- Ajouter une forme, une ligne ou un polygone,
- Ajouter un tableau,
- Créer des tracés avec la courbe de Bézier (outil « plume »),
- Prendre des mesures,
- Sélectionner précisément des couleurs,
- Créer des formulaires (exemple : créer des fichiers PDF avec des formulaires dans lesquels on pourra écrire).

# <span id="page-15-1"></span>**F. Créer tout type de formes**

## <span id="page-15-0"></span>**I. Les formes, polygones et traits**

Ces outils vont nous permettre de créer des formes, sur mesure, que nous pourrons insérer dans notre document : cercles, rectangles, flèches, symboles, lignes, etc...

- **1) Choisir l'outil « forme », « polygone » ou « trait » en cliquant sur son icône, dans la barre d'outils.**
- **2) Choisir éventuellement le type de forme, dans les listes de formes, ou paramétrer son type de polygones**
- **3) Aller sur la page et tracer sa forme, à l'aide de la souris : cliquer, laisser appuyer, bouger pour créer sa forme, lâcher.**

Lorsqu'une forme est créée et sélectionnée, l'onglet « Objet » s'affiche, dans la barre de menu du haut, pour nous permettre de paramétrer cette forme.

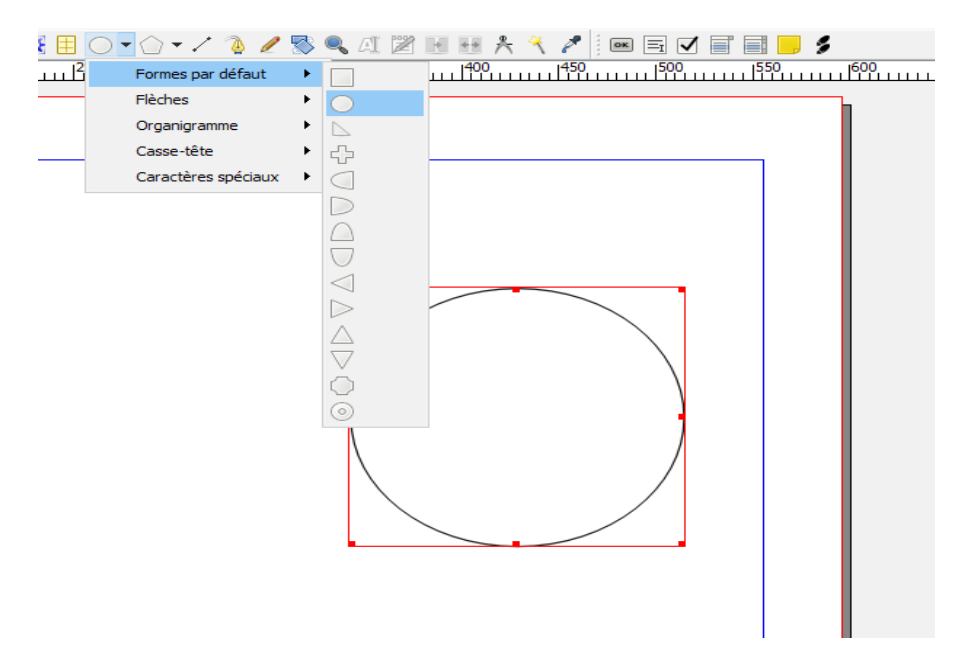

#### <span id="page-16-0"></span>**II. L'outil « plume » : courbes de Bézier**

La courbe de Bézier, du nom du mathématicien qui l'a inventée, nous permet de créer des formes complexes, faites de lignes droites et de courbes, par tracé.

- **1) Cliquer sur l'outil « plume »**
- **2) Aller sur la page**
- **3) Cliquer une première fois pour commencer le tracer (premier point d'ancrage) puis déplacer sa souris jusqu'au second point de notre tracé.**
- **4) Cliquer une seconde fois pour créer le second point d'ancrage du tracé.**
- **5) Continuer ainsi autant de fois que nécessaire, pour créer notre forme sur mesure.**

**ATTENTION : Si l'on clique une seule fois, pour créer un point d'ancrage, cela nous crée automatiquement une ligne droite. Si on clique mais qu'on laisse appuyé le clic de notre souris, on peut créer une courbe. La courbe prend comme référence le précédent point d'ancrage.**

**6) Pour finaliser le tracé, on fait un clic droit avec la souris.**

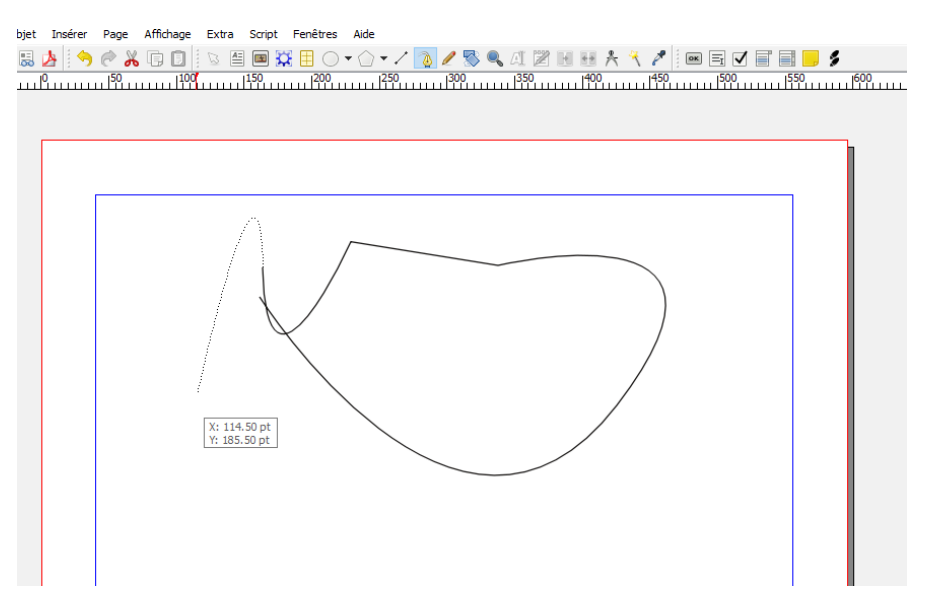

## <span id="page-17-0"></span>**III. Modifier une forme**

Un tracé en courbes de Bézier (et plus généralement toute forme) est composé de points d'ancrage. On va pouvoir la modifier intégralement la forme en utilisant ces points d'ancrages.

- **1) Double-cliquer sur la forme.**
- **2) Une fenêtre « Points » s'ouvre.**
- **3) Cette fenêtre regroupe un ensemble d'outils permettant d'agir sur les points et de modifier la forme.**
	- Déplacer un point
	- Ajouter ou supprimer un point
	- Changer l'angle et l'orientation des courbes de Bézier constituant la forme.
	- Ouvrir ou fermer le tracé
	- Créer des miroirs verticaux ou horizontaux de la forme.

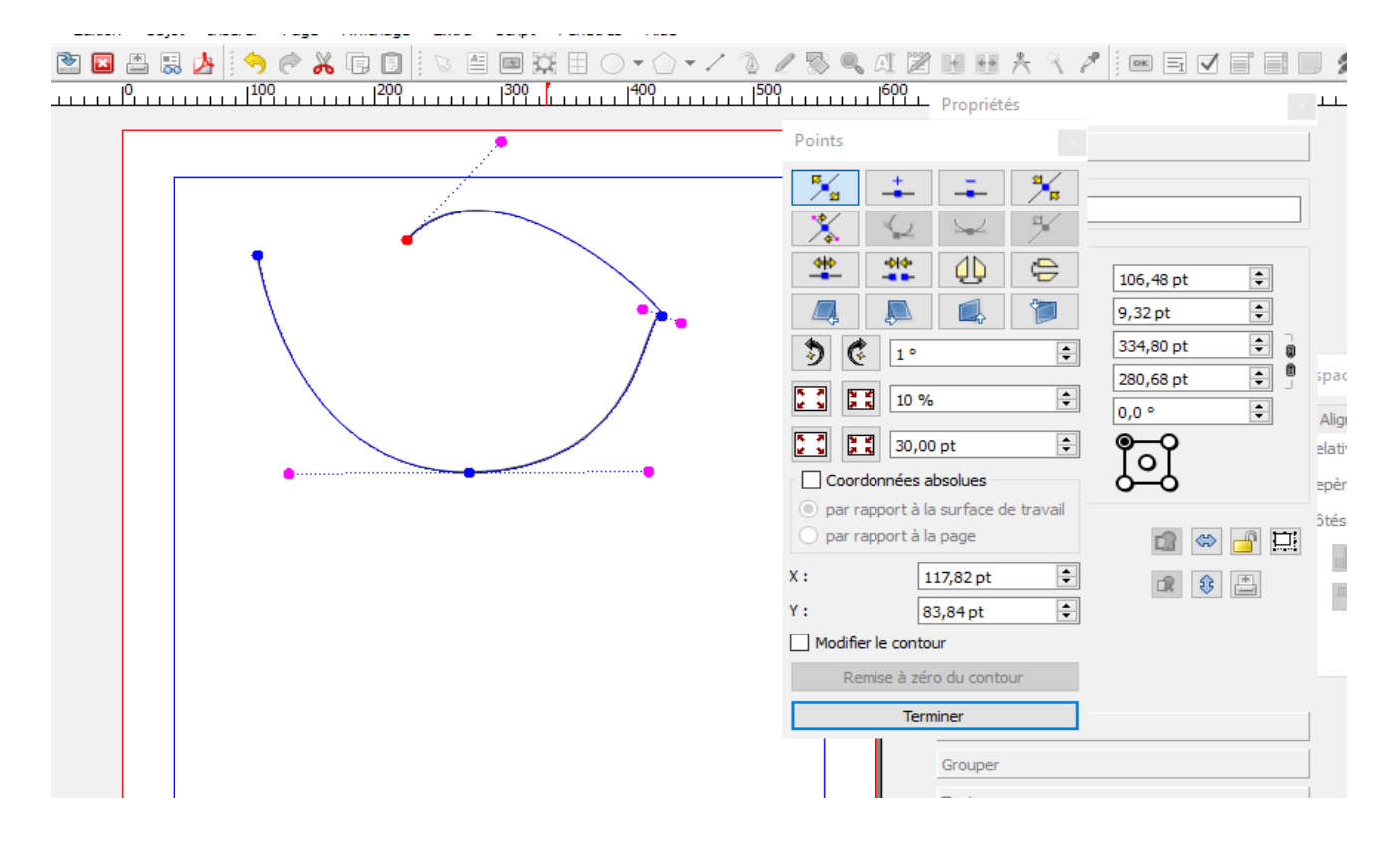

## <span id="page-18-0"></span>**IV. Dessiner à main levée avec l'outil « crayon »**

- **1) Cliquer sur l'outil « crayon »**
- **2) Aller sur la page**
- **3) Dessiner en laissant enfoncé le clic-gauche de la souris**
- **4) Lâcher pour finaliser le dessin à main levée**

Cet outil sera particulièrement appréciable avec une tablette graphique.

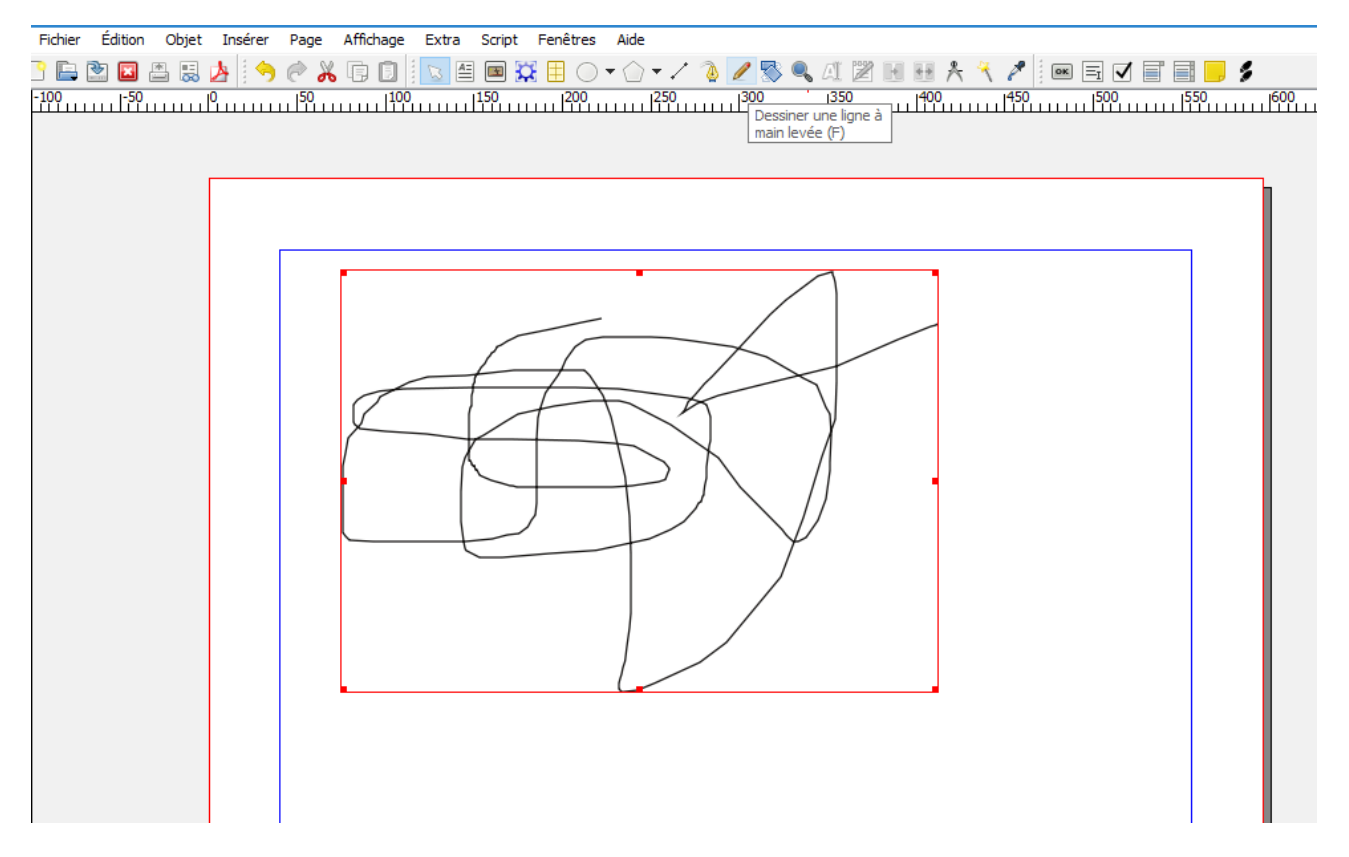

Les tablettes graphiques se sont largement modernisées et démocratisées, lors de cette dernière décennie. On peut ainsi désormais trouver de bonnes tablettes portables Wacom, à partir d'une centaine d'euros. Elles seront particulièrement appréciées des infographistes illustrateurs. Un logiciel de dessin vectoriel tel que Inkscape (ou même un logiciel de retouche photo tel que GIMP), sera néanmoins encore plus adaptés à la pratique du dessin par ordinateur que Scribus. On pourra ainsi importer dans Scribus, des dessins SVG réalisés dans Inkscape.

## <span id="page-19-0"></span>**V. La barre des propriétés pour modifier les formes**

Cette barre va nous servir à modifier rapidement une forme ainsi créée.

La barre des propriétés est très importante. Nous l'utiliserons constamment, sur Scribus.

Elle permet de modifier totalement les formes, textes, images ajoutés à notre document. On pourra ainsi, par exemple, colorier des formes, modifier le texte, grâce aux outils présents dans cette barre.

#### **1) Créer une forme**

#### **2) Taper sur la touche F2 du clavier pour afficher la barre des propriétés.**

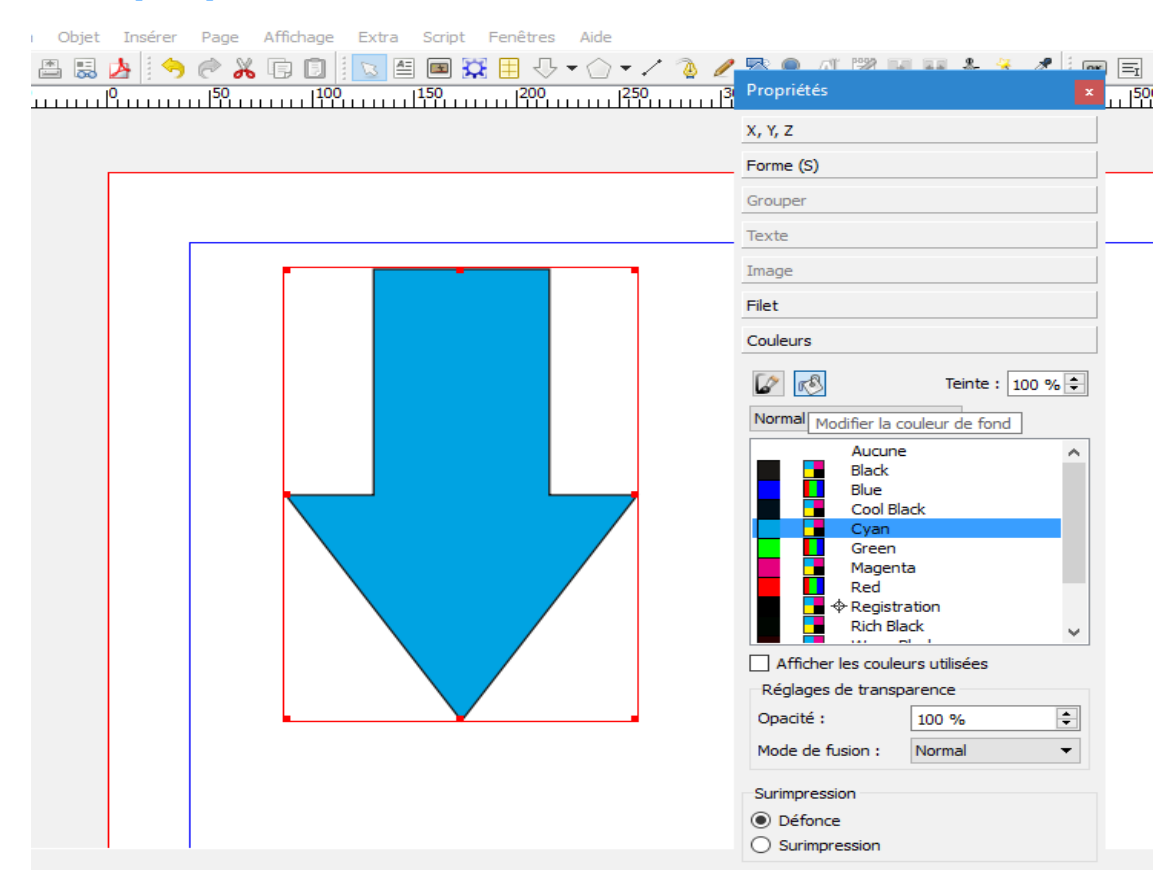

## <span id="page-20-0"></span>**VI. Les opérations booléennes**

L'opération booléenne consistera essentiellement, dans Scribus, à grouper plusieurs formes pour en obtenir une nouvelle.

Exemple, pour obtenir un polygone troué par un cercle, nous fabriquerons un polygone, lui superposerons un cercle et grouperons les deux formes pour créer l'illusion d'une forme polygonale trouée.

Scribus est un logiciel de 2D. Les opérations booléennes permettront donc de créer des « illusions » de formes trouées (exemple : objet troué) mais pas de véritables formes avec un trou transparent, comme sur un logiciel de 3D.

- **1) Créer un polygone comme appris précédemment.**
- **2) Remplir le polygone avec une couleur.**
- **3) Taper sur F2 (cela affiche la barre des propriétés).**
- **4) Cliquer sur « couleurs » dans la boîte de propriétés.**
- **5) Cliquer sur l'icône « pot de peinture » pour colorier notre forme.**
- **6) Choisir une couleurs.**
- **7) Créer une forme de cercle puis le positionner au dessus du polygone ainsi créé.**

- **8) Remplir ce cercle avec la couleur blanche, dans la barre des propriété, comme vu précédemment. On obtient un cercle blanc sur un polygone colorié.**
- **9) Sélectionner les deux formes : outil « flèche blanche », laisser la touche SHIFT appuyée et sélectionner les 2 formes l'une après l'autre.**
- **10) Onglet « objet »**
- **11) Grouper**

Pour dégrouper la nouvelle forme ainsi obtenue, on pourra ensuite retourner dans l'onglet « Objet » puis choisir « Dégrouper ».

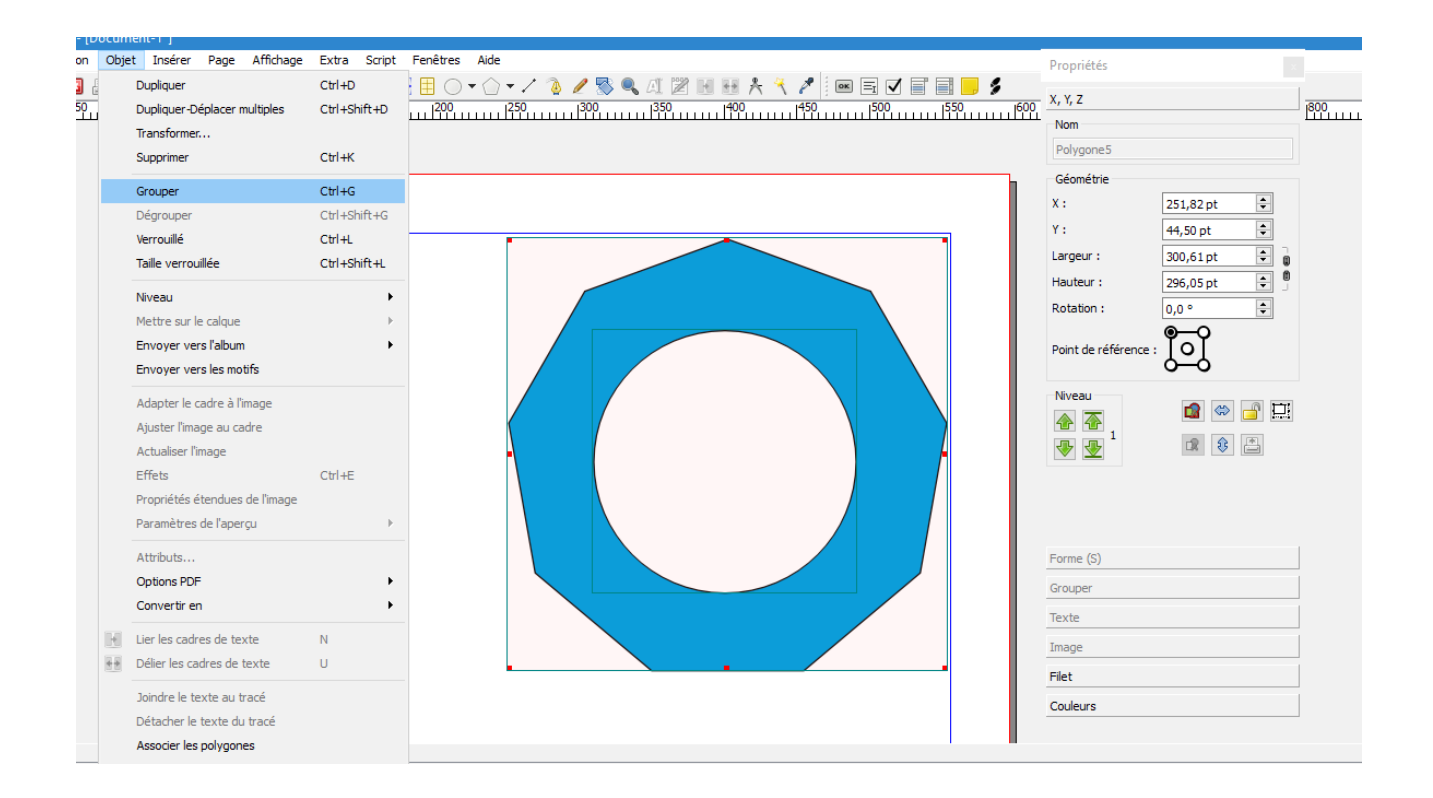

## <span id="page-22-1"></span>**G.Les images**

SCRIBUS N'EST PAS UN LOGICIEL DE TRAITEMENT DE TEXTE. On n'ajoute donc pas une image librement modifiable. On ajoute un emplacement (le cadre d'image) où pourra ensuite être ajoutée une image. Scribus est un logiciel puissant pour créer des maquettes de documents. Des maquettes respectant une charte graphique fixe qui seront réutilisées, ensuite, pour créer de nouveaux documents finis.

Scribus est ainsi particulièrement recommandé pour créer, par exemple, la maquette d'un journal ou d'un catalogue. On va ajouter des cadres, dans lesquels devront apparaître ultérieurement des images ou des textes. On va ainsi préparer une maquette réutilisable pour tous les prochains journaux. On n'insérera pas tout de suite les images. On pourra les insérer quand on finalisera le document.

#### <span id="page-22-0"></span>**I. Créer un cadre d'image**

- **1) Cliquer sur l'outil « image »**
- **2) Aller dans le document.**
- **3) Créer le cadre d'image comme nous l'avons préalablement appris pour les formes.**

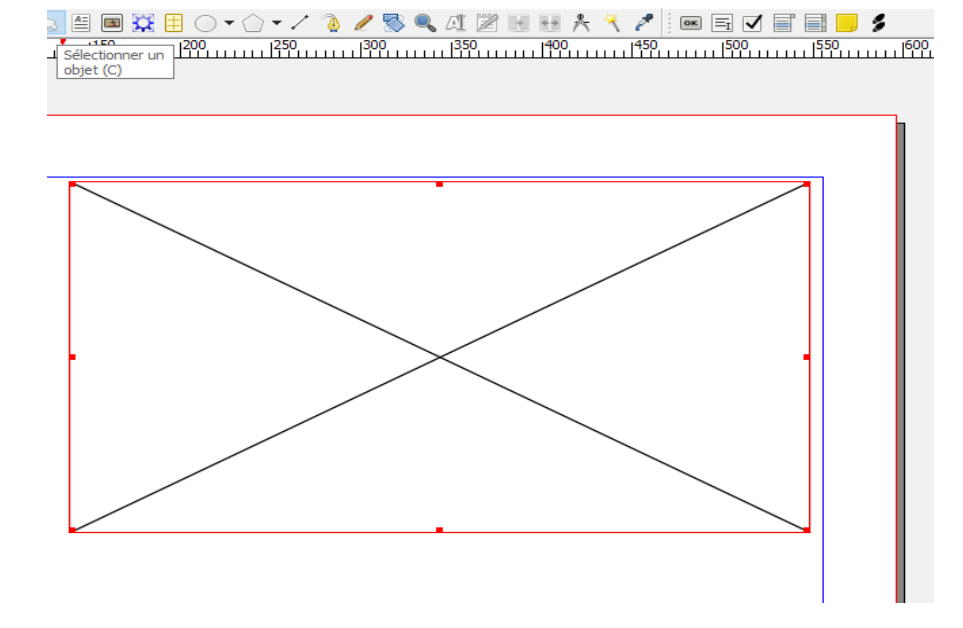

## <span id="page-23-1"></span>**II. Ajouter une image dans un cadre d'image**

- **1) Double-cliquer dans le cadre d'images (rectangle avec croix)**
- **2) Une fenêtre s'ouvre pour aller chercher l'image où elle se trouve, dans l'ordinateur.**

## <span id="page-23-0"></span>**III. Adapter l'image importée dans un cadre d'image**

Lorsqu'on ajoute ainsi une image dans un cadre d'image, l'image importée ne s'adapte pas immédiatement à la forme du cadre.

L'image s'insère, dans le cadre, à sa taille d'origine.

Si l'image est plus grande que le cadre d'image, on ne la voit donc pas entièrement.

#### **1) Déplacer l'image dans le cadre.**

- Double-cliquer sur l'image
- Une main apparaît, déplacer l'image.

#### **2) Ajuster l'image au cadre**

Permet de réduire la taille de l'image ainsi importer pour l'ajuster à la taille du cadre d'images

- Clic droit sur l'image
- Ajuster l'image au cadre

#### **3) Adapter le cadre à l'image**

Permet d'adapter le cadre d'image à la taille de l'image ainsi importée. On verra ainsi toute l'image à sa taille réelle.

- Clic-droit sur l'image
- Adapter le cadre à l'image.

# <span id="page-24-0"></span>**IV. Editer l'image avec GIMP**

Une fonctionnalité permet, à l'instar d'Indesign et Photoshop, de modifier une image de Scribus en ouvrant un logiciel de retouche photo tel que Gimp.

## **1) Lier le logiciel de retouche-photo GIMP à Scribus.**

Le logiciel GIMP n'est pas toujours naturellement lié à Scribus. Il va donc falloir le lier une fois, dans les préférences du logiciel GIMP.

- Préférences
- Icône « outils externes », à gauche.
- En face d'outil de retouche d'image, chosir, en allant le chercher sur son ordinateur, le logiciel GIMP.
- Appliquer
- OK

#### **2) Editer l'image**

- Clic-droit sur l'image à modifier
- Editer l'image

# <span id="page-25-0"></span>**V. Créer un masque dégradé ou de fondu sur une image**

Créer un masque dégradé sur une image, pour donner illusion de fondu, par exemple.

- **1) Créer un 1 cadre d'image.**
- **2) Importer 1 image dans le cadre.**
- **3) Créer une forme rectangulaire recouvrant l'image.**
- **4) Sélectionner le rectangle ainsi créé.**
- **5) F2 Propriétés.**
- **6) Couleur.**
- **7) Enlever la couleur du filet : clic sur l'icône « pinceau » puis « aucune »**
- **8) Ajouter une couleur de remplissage blanche : clic sur l'icone « pot de peinture » puis choisir la couleur blanche**
- **9) Cliquer sur Normal, sous l'icône « pot de peinture »**
- **10) Choisir « dégradé vertical », dans la liste**
- **11) Régler le dégradé grâce aux curseurs triangulaires de dégradé**

## **12) Régler l'opacité du 2nd curseur sur 0 %**

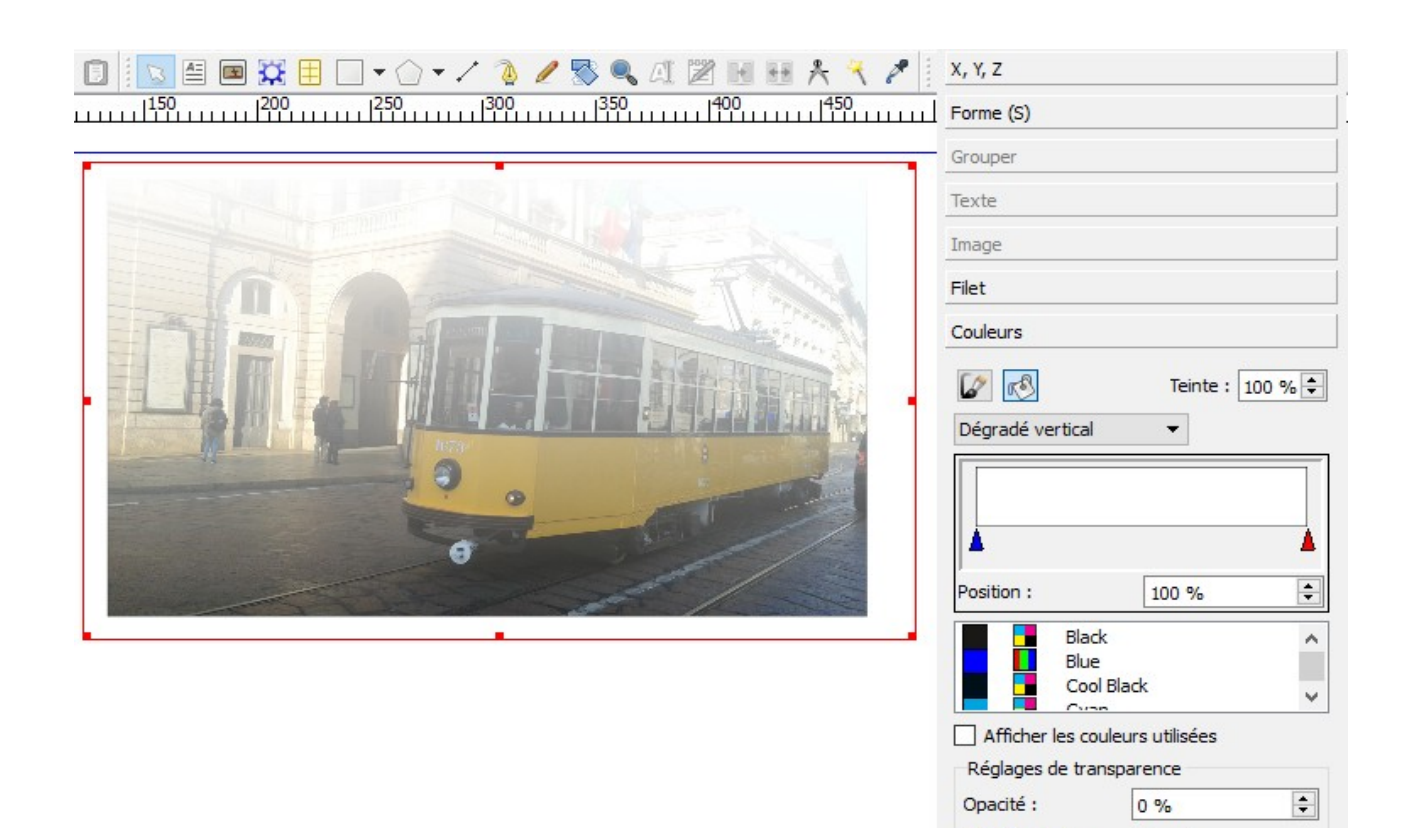

Mode de fusion : Normal

#### <span id="page-27-0"></span>**VI. Aligner plusieurs cadres d'images ou formes**

Afin de parfaire l'harmonisation graphique du document, on peut, par exemple, aligner 2 images sur la même ligne.

- **1) Sélectionner les 2 images à aligner.**
- **2) Onglet « Fenêtre »**
- **3) Espacer & Aligner.**

j

**4) Une fenêtre s'ouvre avec des outils d'alignement.**

#### **5) Cliquer sur l'icône de l'outil approprié : exemple, « aligner le bas des objets ».**

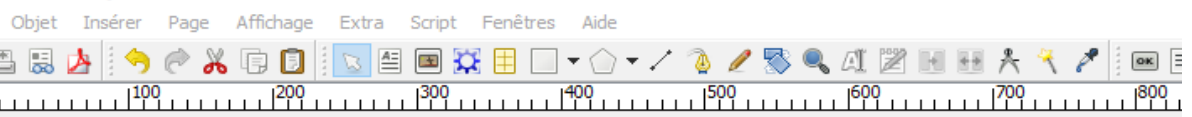

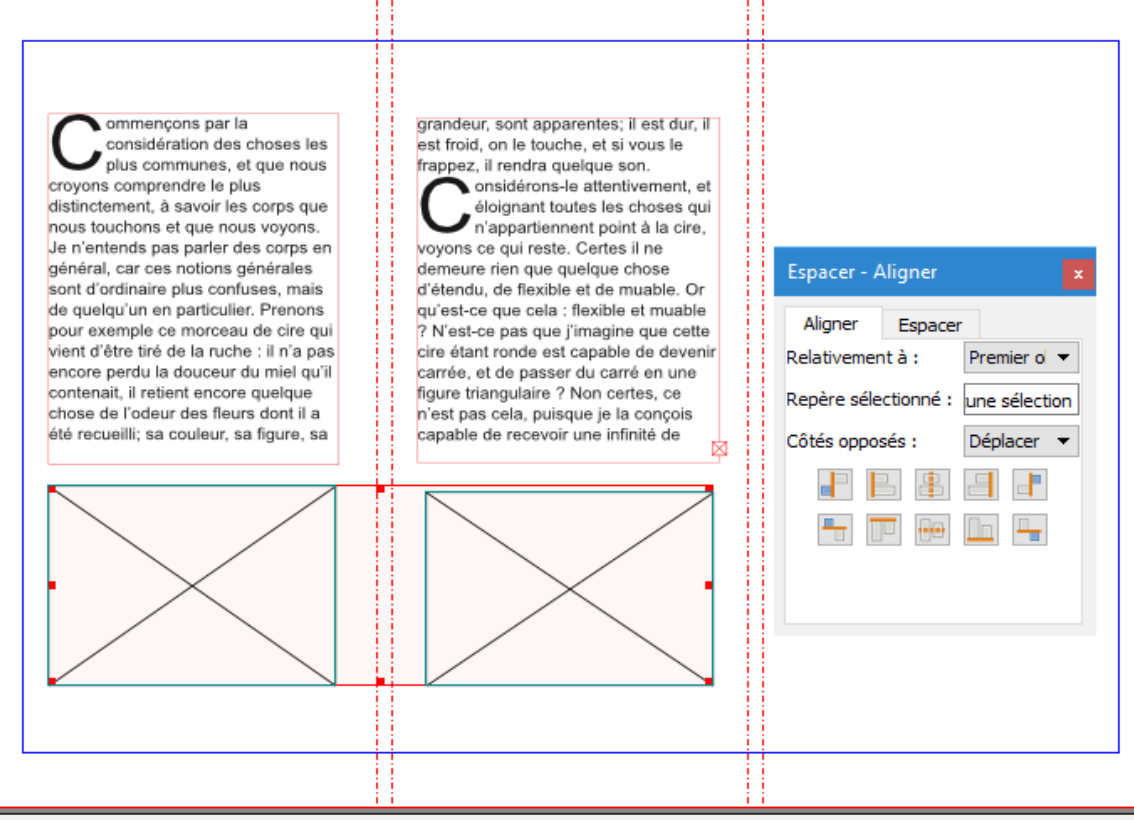

# <span id="page-28-0"></span>**H.EXERCICE : Créer un triptyque (dépliant 3 volets)**

- **1) Créer une nouvelle page 3 volets au format « paysage » A4.**
- **2) Onglet « Page ».**
- **3) Gestion des repères.**
- **4) Colonnes / Lignes.**
- **5) Sous « verticaux », indiquer 2 pour obtenir un 3 volets.**
- **6) Sous « gouttière », régler la gouttière (séparation entre les colonnes) à 10 pt pour laisser 10 points de largeur entre les colonnes.**
- **7) Cocher « page à gauche »**
- **8) Cocher « marge à droite »**
- **9) Cliquer sur « appliquer à toutes les pages », pour que toute nouvelle page créer puisse utiliser ces repères.**
- **10) Fermer la fenêtre des repères.**
- **11) Pour créer ensuite une nouvelle page (pour le verso du dépliant 3 volet), cliquer sur l'onglet « Page », puis sur Insérer.**
- **12) Ajouter des cadres d'images aux endroits souhaités, dans le document.**
- **13) Ajouter des cadres de texte aux endroits souhaités, dans le document.**

## <span id="page-29-1"></span>**I. Les Textes**

Comme nous avons pu le constater pour les images, Scribus n'est pas un logiciel de traitement de texte. C'est à dire qu'on n'ajoute pas une image librement modifiable. Il en va de même pour le texte. On ajoute un emplacement (le cadre de texte) où pourra ensuite être ajouté un texte. Scribus est ainsi particulièrement recommandé pour créer la maquette d'un journal ou d'un catalogue. On va ajouter des cadres, dans lesquels devront apparaître ultérieurement des textes. On va ainsi préparer une maquette réutilisable pour tous les prochains journaux. On n'insérera pas tout de suite les textes. On pourra les insérer quand on finalisera le document.

#### <span id="page-29-0"></span>**I. Créer un cadre de texte**

- **1) Cliquer sur l'icône de l'outil « texte », dans la barre d'outil.**
- **2) Aller sur le document.**
- **3) Cliquer, laisser appuyé le clic de la souris, bouger pour créer le cadre de texte au format souhaité, lâcher.**

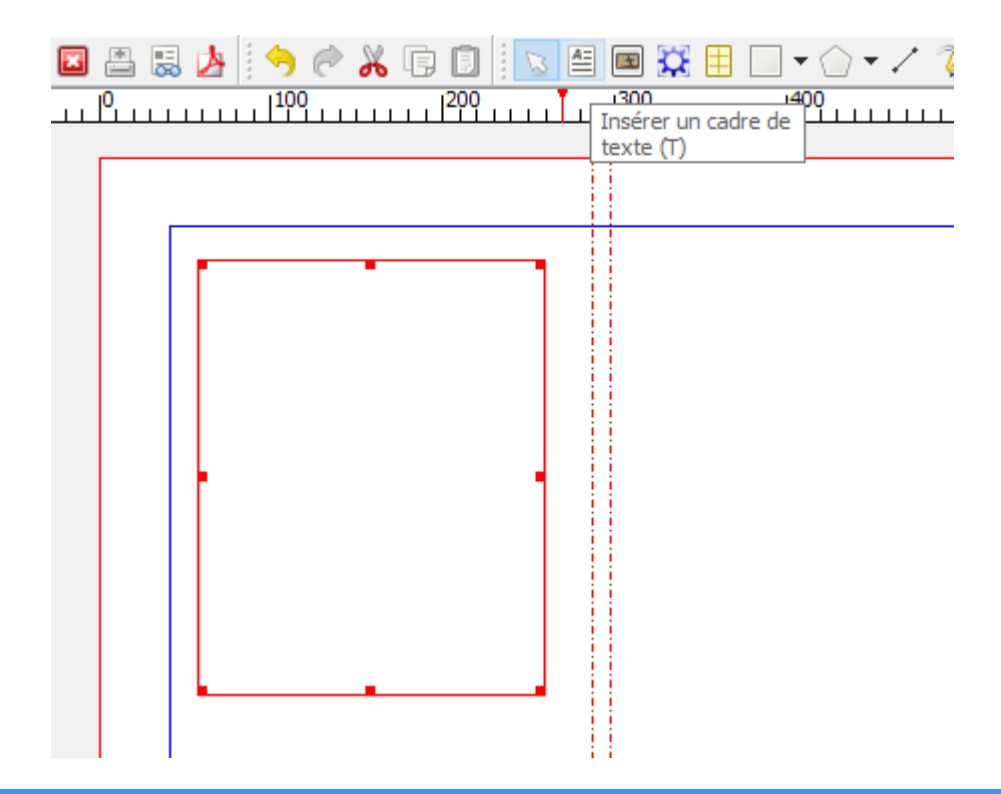

## <span id="page-30-1"></span>**II. Insérer du texte**

- **1) Double-cliquer sur le cadre de texte.**
- **2) Ecrire son texte.**

#### <span id="page-30-0"></span>**III. Insérer un faux texte**

Comme il s'agit d'un logiciel permettant de concevoir des maquettes de documents, il sera parfois utile, afin de tester sa charte graphique, de pouvoir insérer du « faux-texte », dans un cadre de texte.

- **1) Clic-droit sur le cadre de texte**
- **2) Insérer du faux texte**
- **3) Une fenêtre s'ouvre. On choisit sa langue.**
- **4) Choisir son texte**
- **5) Choisir le nombre de paragraphe souhaité.**
- **6) OK**

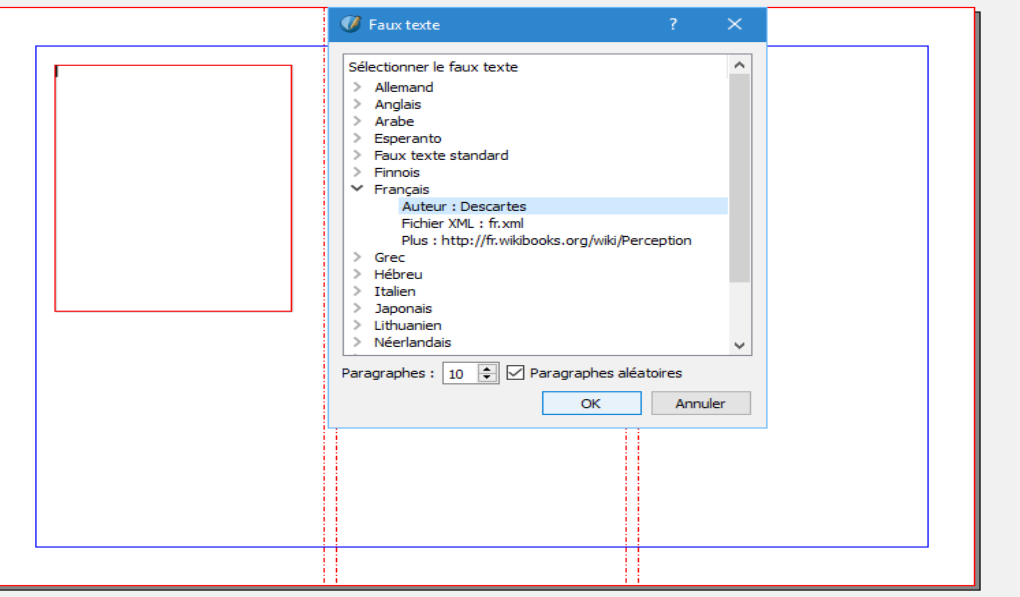

# <span id="page-31-1"></span>**IV. Importer le texte d'un logiciel de traitement de texte.**

On peut importer, dans un cadre de texte, un texte préalablement créé dans un logiciel de traitement de texte tel que OpenOffice ou LibreOffice Writer, ou encore tel que Word (attention, pour Word, seul le format .doc est accepté. Sous Word 2007, 2010 ou 2013, enregistrer son document au format « .doc Microsoft Word97-2000 » et non en «  $\frac{d}{dx}$ 

- **1) Clic-droit sur le cadre de texte.**
- **2) Importer un texte.**
- **3) Aller chercher le texte où il se trouve sur son ordinateur.**

Le texte s'ajoute automatiquement dans le cadre de texte.

Le texte ainsi importé respectera la mise en forme décidée dans le logiciel de traitement de texte.

#### <span id="page-31-0"></span>**V. Modifier le texte.**

#### **1) Méthode 1**

- Clic-droit sur le texte à modifier.
- Modifier le texte.
- Une fenêtre s'ouvre avec tous les outils utiles pour modifier le texte.
- Cliquer sur « Appliquer les modifications ».

#### **2) Méthode 2**

- Sélectionner le cadre de texte ou la zone de texte à modifier.
- F2 barre de propriété.
- Volet « Texte ». On retrouve dans ce volet des outils utiles pour modifier le texte.

#### <span id="page-32-0"></span>**VI. Lier les cadres de textes**

Nous allons, dans Scribus, pouvoir lier plusieurs cadres de texte entre eux. C'est à dire que le texte ajouté dans un cadre pourra ainsi continuer dans un autre.

**1) Créer plusieurs cadres de texte.**

#### **2) Ajouter du texte dans le premier cadre.**

Si le texte dépasse le cadre, un + apparaît en bas à droite du cadre de texte. Nous allons donc pouvoir lier ce premier cadre de texte à un second cadre de texte, afin de permettre au texte du premier cadre de se continuer dans le second.

- **3) Sélectionner le premier cadre de texte**
- **4) Onglet « Objet »**
- **5) Lier les cadres de texte**

#### **6) Cliquer sur le second cadre de texte.**

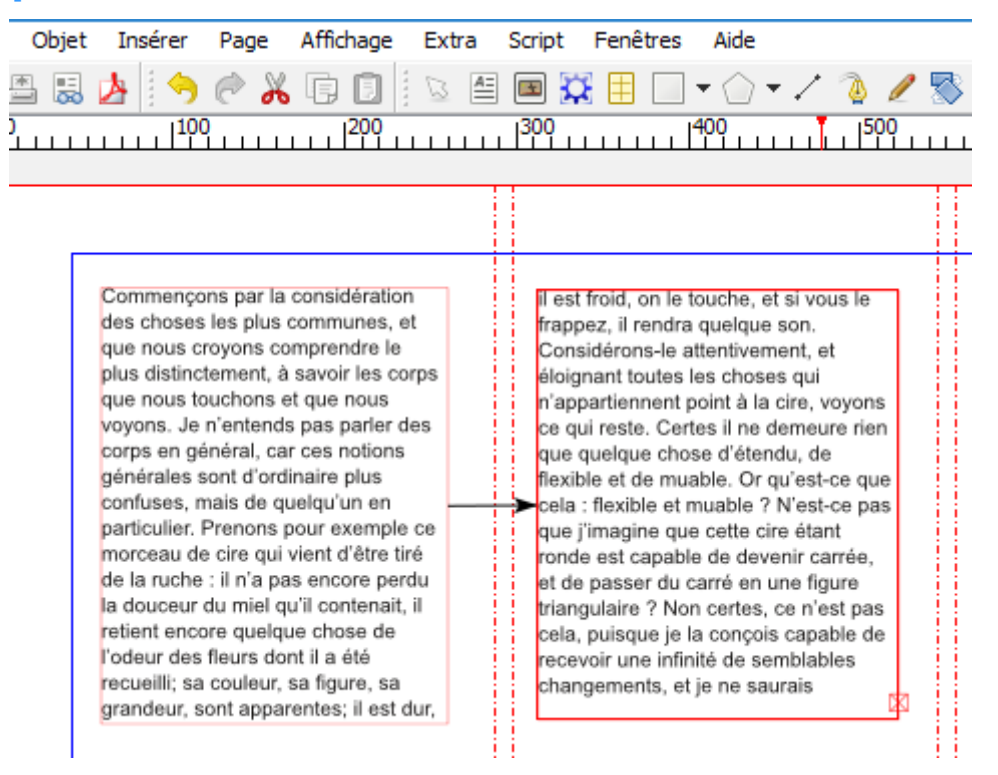

## <span id="page-33-0"></span>**VII. Créer un style : exemple de la Lettrine**

Nous allons pouvoir créer autant de styles de texte que nécessaire, et les nommer pour les reconnaître facilement. Ces styles pourront ensuite, selon les besoins, être automatiquement appliqués au textes bruts ajoutés dans nos cadres de textes.

- **1) Onglet « Edition »**
- **2) Style**
- **3) Nouveau**
- **4) Choisir « Style de paragraphe » pour créer un style qui s'adaptera complêtement à un paragraphe.**
- **5) Nommer le style. Exemple : « Lettrine ».**

Il est important de donner un nom explicite à son style, de manière à pouvoir plus facilement le retrouver quand on voudra l'appliquer.

On nomme son style, en face de « Nom », en haut de la fenêtre de style.

#### **6) Pour notre style avec Lettrine au début d'un paragraphe, cocher « lettrine ».**

- **7) Choisir le nombre de lignes sur lesquelles s'appliquera notre Lettrine.**
- **8) Appliquer.**
- **9) Terminé.**
- **10) Sélectionner le cadre de texte sur lequel on veut appliquer le style « Lettrine ».**
- **11) F2 Barre des propriétés.**
- **12) Texte.**
- **13) Paramètres de Styles.**
- **14) Dans « style de paragraphe », choisir « Lettrine ».**

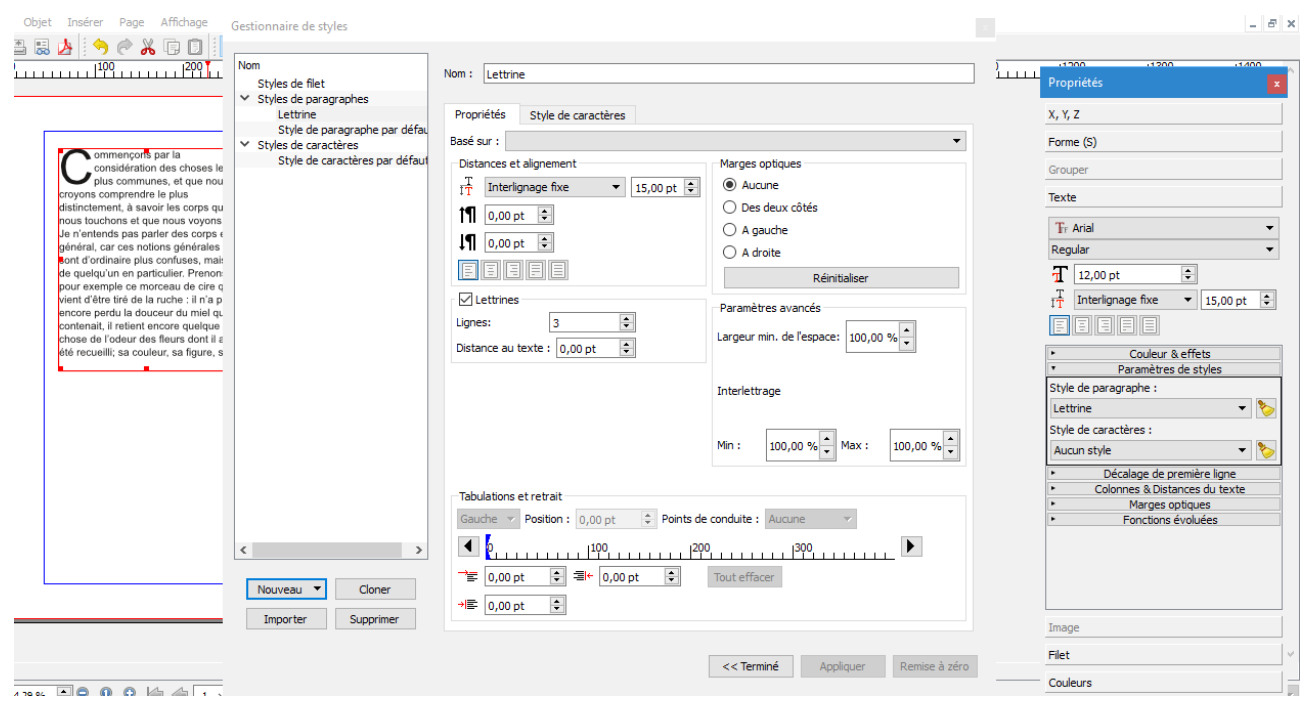

**Nota Bene** : Nous avons ici pris l'exemple de la lettrine mais nous pourrons créer autant de types de styles que nous le souhaiterons. Le principe restera toujours le même. On crée un modèle de style dans une banque de styles que l'on pourra ensuite appliquer facilement à tous nos cadres de textes.

## <span id="page-35-1"></span>**VIII.Appliquer un style**

Nous l'avons vu, dans l'exemple de la « Lettrine », nous pouvons créer autant de style que l'on veut et l'on peut ensuite les appliquer facilement à nos textes.

- **1) Sélectionner le cadre de texte sur lequel appliqué le style.**
- **2) F2 Barre des propriétés.**
- **3) Texte.**
- **4) Paramètres de Styles.**
- **5) Dans « style de paragraphe », choisir « Lettrine ».**

#### <span id="page-35-0"></span>**IX. Insérer des numéros de page**

On peut insérer un numéro de pages automatique, sur chaque page de notre document.

- **1) Créer un cadre de texte où voir apparaître son numéro de page.**
- **2) Clic-droit sur ce cadre de texte.**
- **3) Modifier le texte.**
- **4) Une fenêtre s'ouvre. Cliquer sur le menu « Insérer » de cette fenêtre.**

#### **5) Caractère special**

#### **6) Numéro de page.**

On pourra ensuite « copier-coller » ce cadre de texte sur toutes les pages où l'on veut faire apparaître notre numéro de page.

**Nota-Bene** : Si l'on a un grand nombre de pages, plutôt que d'utiliser cette méthode de « copier-coller », à reproduire sur chaque page, nous utiliserons plutôt la méthode des gabarits. La méthode des gabarits permettra l'ajout automatique des numéros de page à tout un document qui a un grand nombre de pages. Nous aborderons ce principe dans le chapitre sur les gabarits.

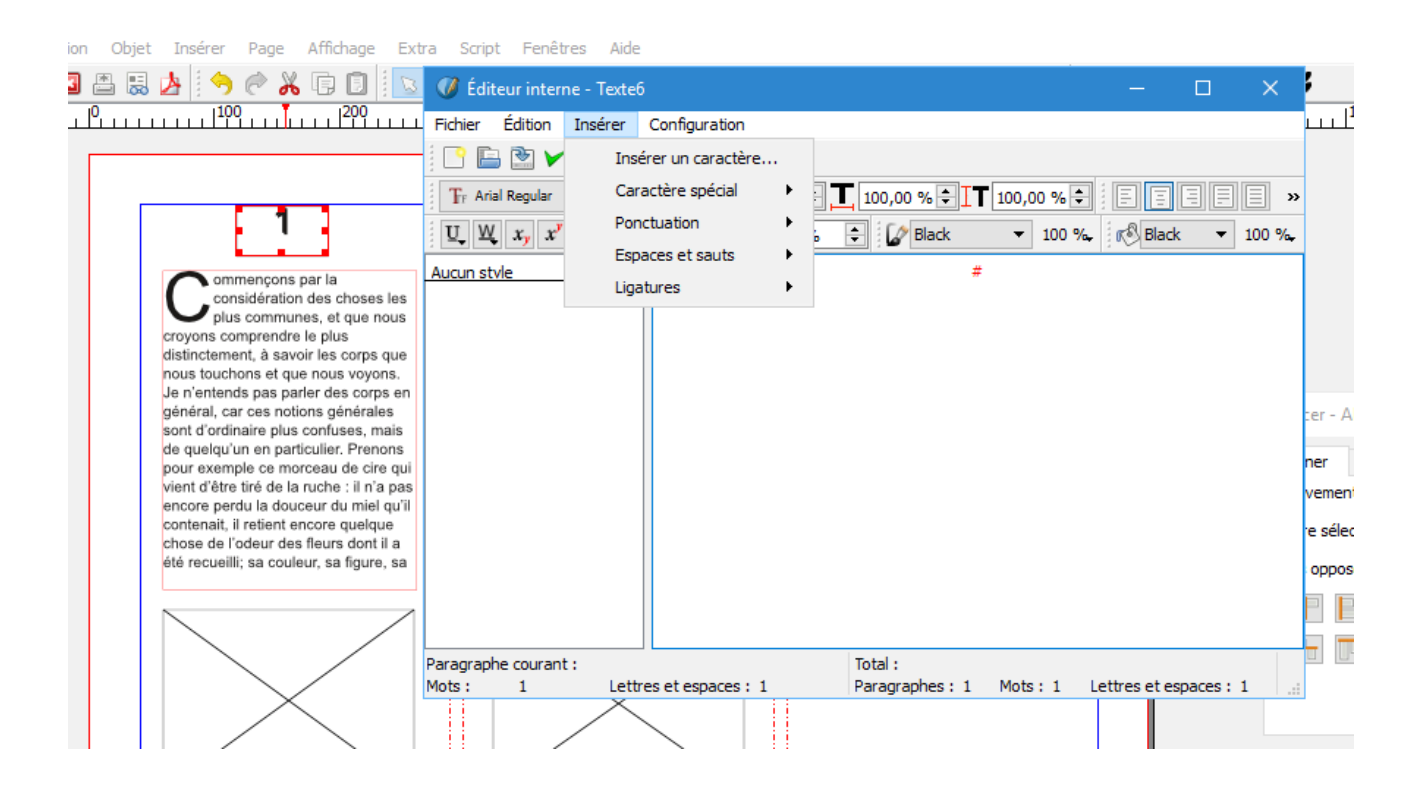

## <span id="page-37-0"></span>**X. Insérer des cadres de textes ou d'images répétés**

On peut automatiquement insérer des cadres de textes qui se répéteront, par exemple, sur chaque page de notre document, au même emplacement.

- **1) Onglet « insérer ».**
- **2) Cadres. Une fenêtre s'ouvre.**
- **3) On choisit son type de cadre, dans l'onglet « type » de la fenêtre.**
- **4) On peut répéter des cadres de textes mais également des cadres d'images.**
- **5) On choisit l'emplacement de répétition, dans l'onglet « emplacement » de la fenêtre.**
- **6) OK**

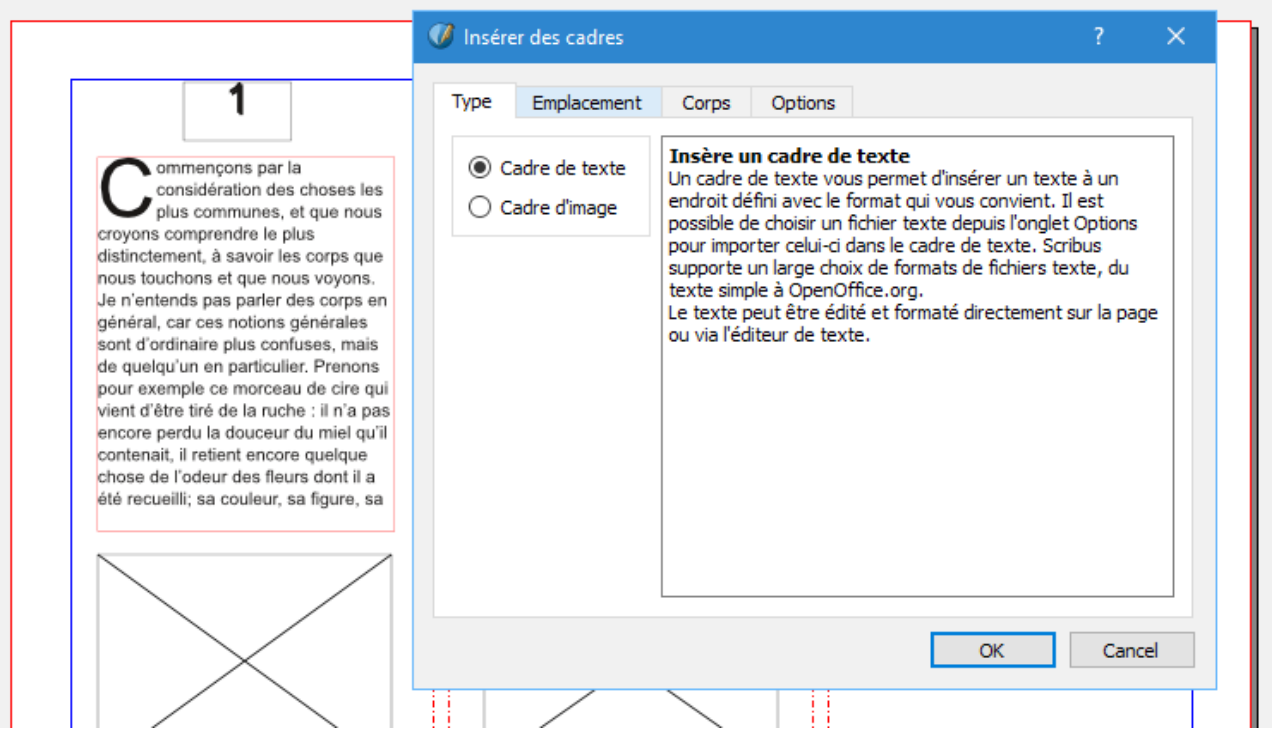

#### <span id="page-38-0"></span>**XI. Insérer un texte dans un tracé**

On peut, par exemple, créer une forme de cercle ou un tracé, puis insérer un texte qui sera disposé tout autour de ce cercle.

- **1) Créer un cadre de texte**
- **2) Ecrire son texte et éventuellement y appliquer son style.**
- **3) Créer une forme de cercle**
- **4) Sélectionner, en laissant appuyée la touche SHIFT, le cadre de texte et le cercle.**
- **5) Onglet « Objet »**
- **6) Joindre le texte au tracé.**
- **7) F2 Barre de propriétés, pour adapter son texte.**
- **8) Volet « Texte »**
- **9) Procéder à ses réglages avec « Propiétés du tracé de texte ».**

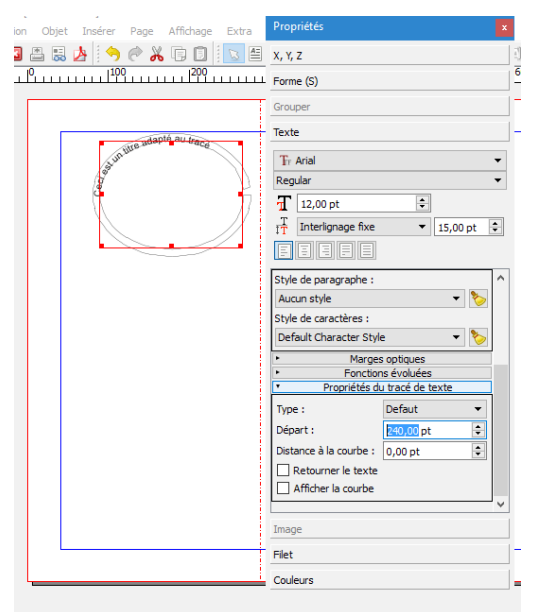

## <span id="page-39-0"></span>**XII. Habillage du texte avec une forme ou une image**

Afin, par exemple d'illustrer un texte par une image, il est possible de créer un habillage de texte. L'image ainsi insérée dans le texte habillera le texte. C'est à dire que le texte suivra parfaitement le contour de l'image.

- **1) .Créer un cadre de texte.**
- **2) Ajouter son texte à l'intérieur.**
- **3) Créer un cadre d'image.**
- **4) Ajouter une image à l'intérieure.**
- **5) F2 Barre des propriétés.**
- **6) Volet « Formes »**
- **7) Utiliser le contour.**

On peut ensuite créer une « marge » autour de l'image.

- **8) Volet « Filet »**
- **9) Choisir la largeur du filet. Exemple 10pt.**
- **10) Volet « Couleur »**
- **11) Icône « pinceau »**
- **12) Choisir la couleur blanche.**

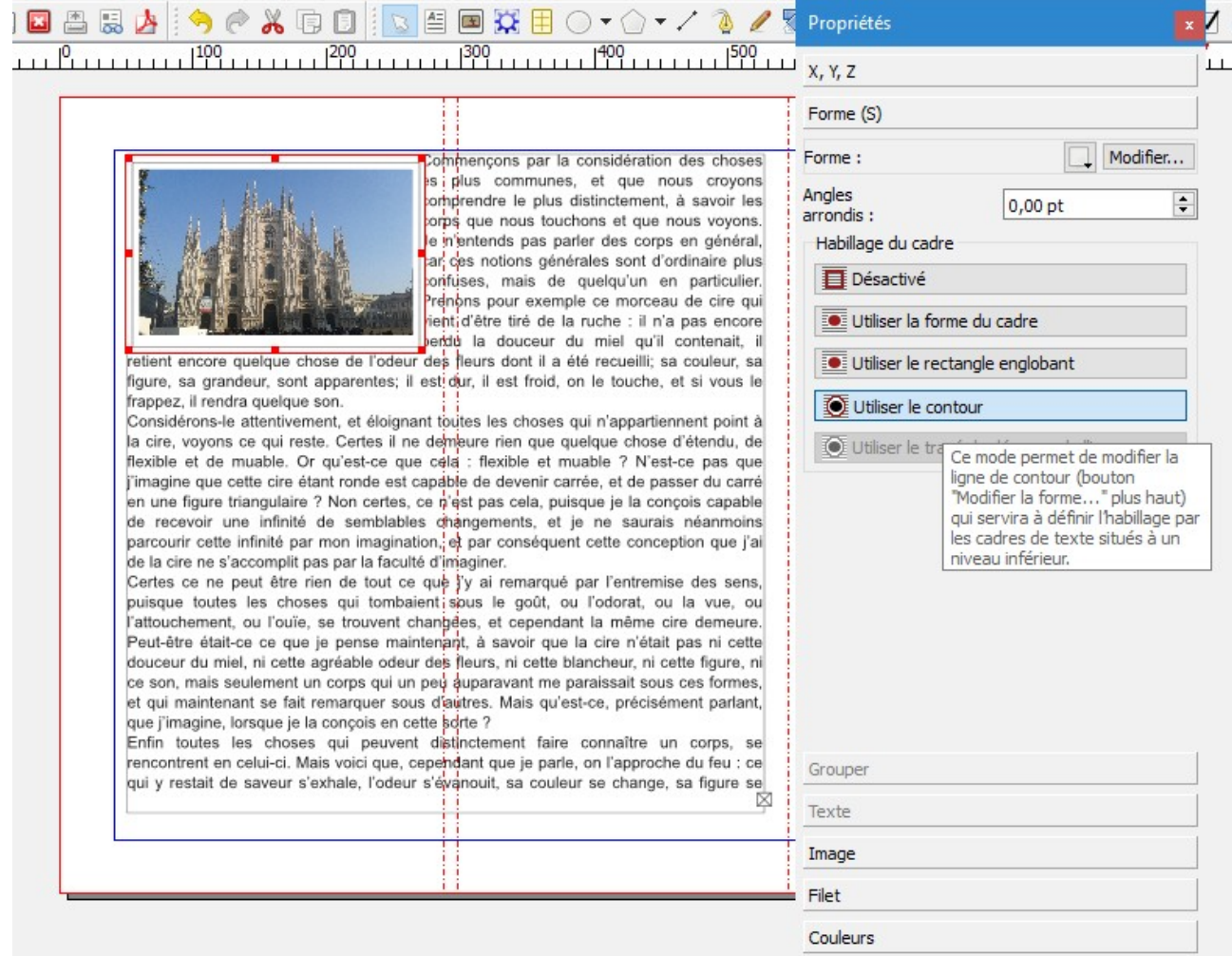

**Nota Bene** : Dans le volet « Formes », nous pourrons choisir plusieurs types d'habillages. On obtient la description de l'habillage en passant sa souris dessus.

> **DM Consulting – David Martin [www.formation-conseil.net](http://www.formation-conseil.net/) | david@formation-conseil .net | 06.58.17.29.72**

## <span id="page-41-0"></span>**XIII.Ombres de texte**

- **1) Créer un cadre de texte.**
- **2) Ajouter le texte dans le cadre de texte.**
- **3) F2 Barre des propriétés.**
- **4) Volet « Texte ».**
- **5) Partie « Couleurs et effets ».**

#### **6) Cliquer sur l'icône S pour régler les paramètres du décalage de l'ombre.**

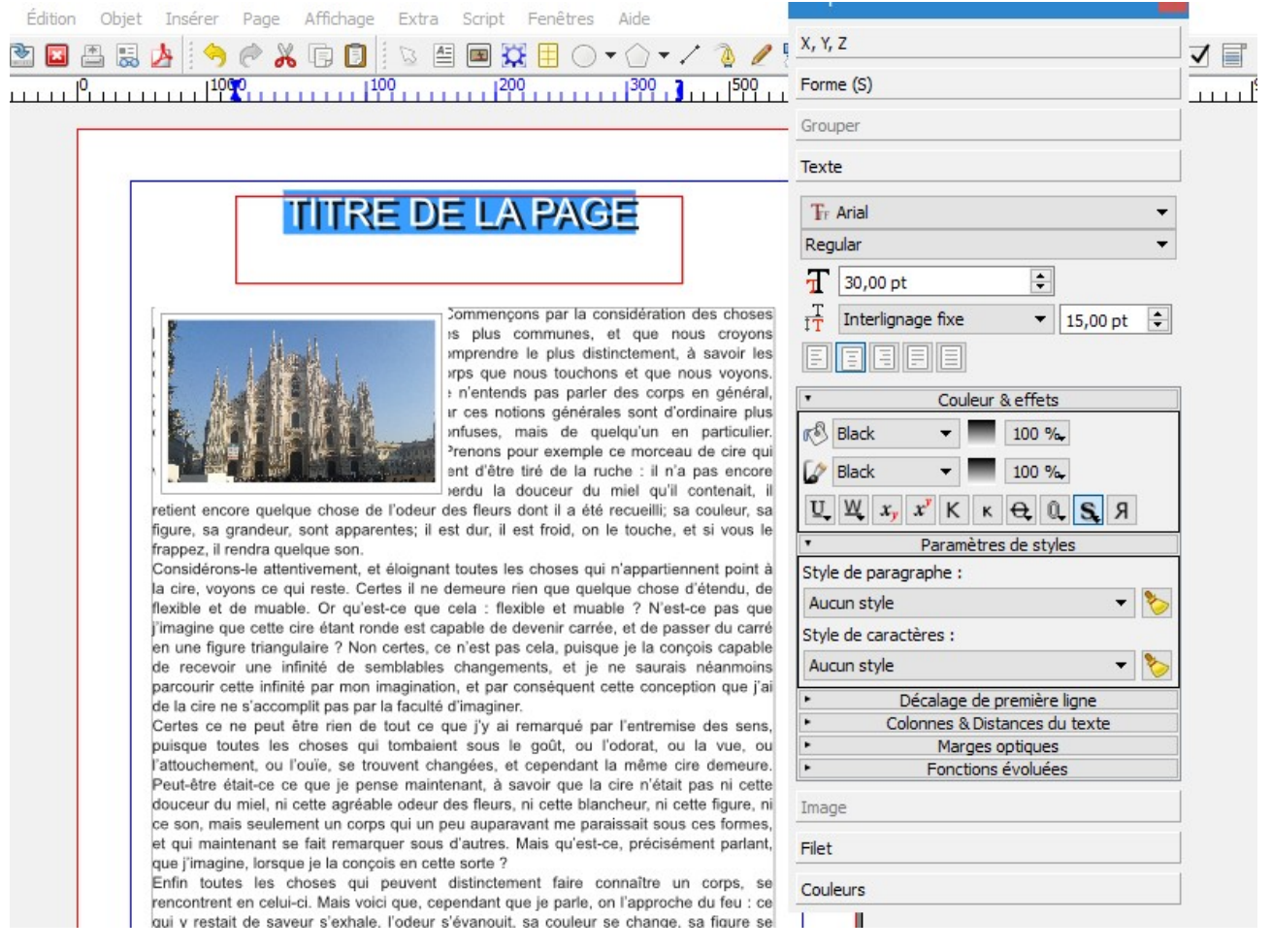

## <span id="page-42-1"></span>**XIV.Vectoriser et dégrouper un texte**

Nous allons pouvoir transformer le texte en contour, afin d'en faire une forme vectorisée. Nous allons également pouvoir dissocier ce texte afin de faire en sorte que chaque lettre puisse être indépendante.

Attention : Une fois qu'un texte est dégroupé, il n'est plus modifiable en tant que texte. Il pourra néanmoins être modifié comme une forme, avec les courbes de Bézier.

- **1) Créer un cadre de texte.**
- **2) Ecrire un texte.**
- **3) Clic-droit sur le cadre de texte.**
- **4) Convertir en.**
- **5) Contour.**
- **6) Clic-droit, à nouveau, sur le texte.**
- **7) Dégrouper.**

# TEXT<sub>E</sub>

#### <span id="page-42-0"></span>**XV.Compter les mots**

- **1) Clic-droit sur le cadre de texte dont on veut compter les mots.**
- **2) Modifier le texte.**
- **3) Une fenêtre s'ouvre. En bas de cette fenêtre se trouve un volet statistique.**

# <span id="page-43-0"></span>**J. Les couleurs : ajouter des couleurs**

On peut ajouter des couleurs, par exemple un nuancier pentone, dans Scribus. Pour cela, il nous faudra télécharger un nuancier de couleurs pentone au format sla (Scribus), puis l'ajouter à nos couleurs. On pourra également créer un nuancier de couleur sur mesure.

- **1) Onglet « Edition ».**
- **2) Couleur.**
- **3) Nouveau, pour ajouter une couleur sur mesure.**
- **4) Ajouter, pour ajouter un fichier de couleur .sla.**
- **5) Valider par « OK ».**

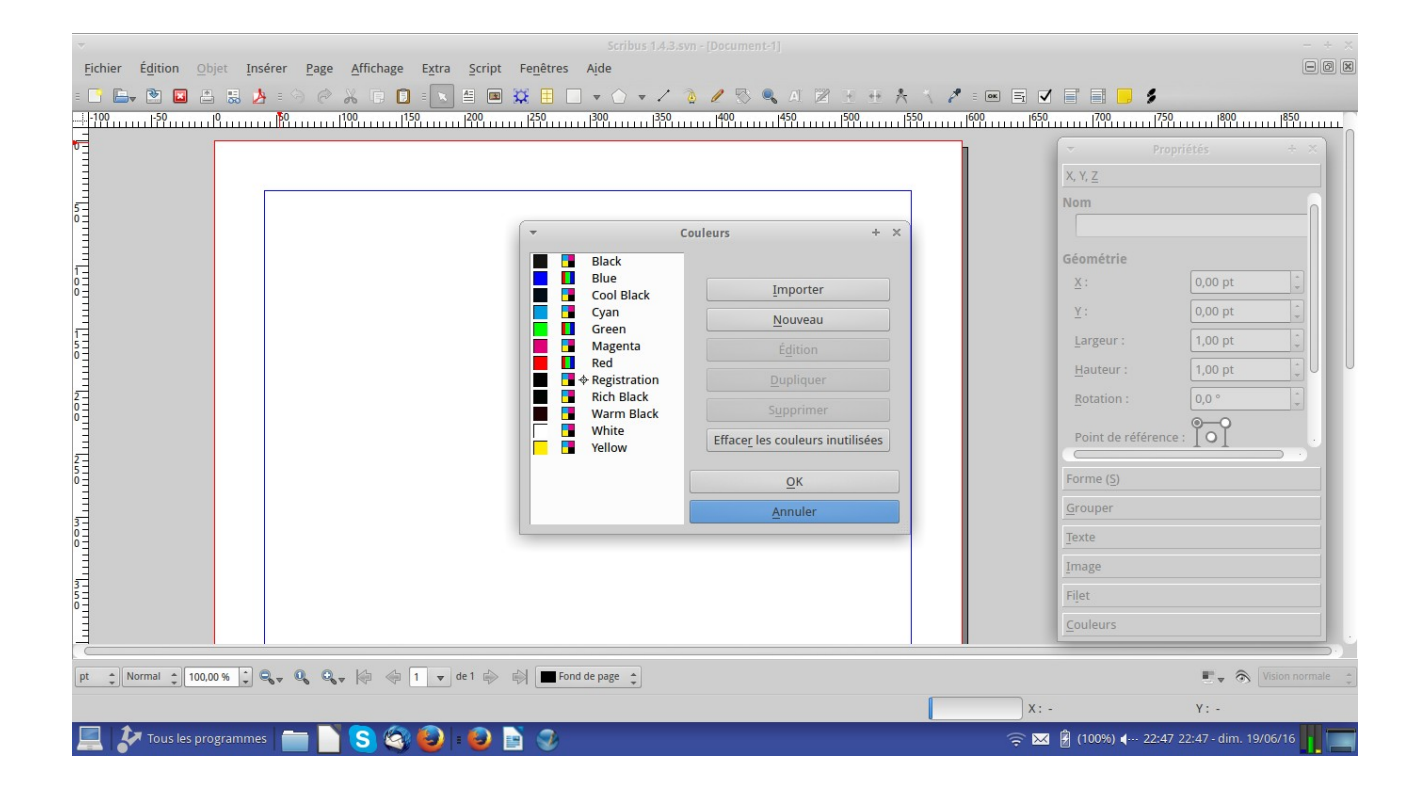

# <span id="page-44-0"></span>**K.EXERCICE : Créer une maquette de journal et l'enregistrer comme modèle.**

- **1) Créer un document A3 Portrait et 8 pages.**
- **2) Ajouter les cadres de texte, sur les 8 pages.**
- **3) Ajouter des faux-textes.**
- **4) Ajouter des styles et les appliquer aux blocs de texte.**
- **5) Lier les blocs de textes qui doivent l'être.**
- **6) Ajouter les cadres d'images, sur les 8 pages.**
- **7) Créer des habillages de texte avec des blocs d'images.**
- **8) Numéroter les pages.**
- **9) Enregistrer la maquette en modèle.**

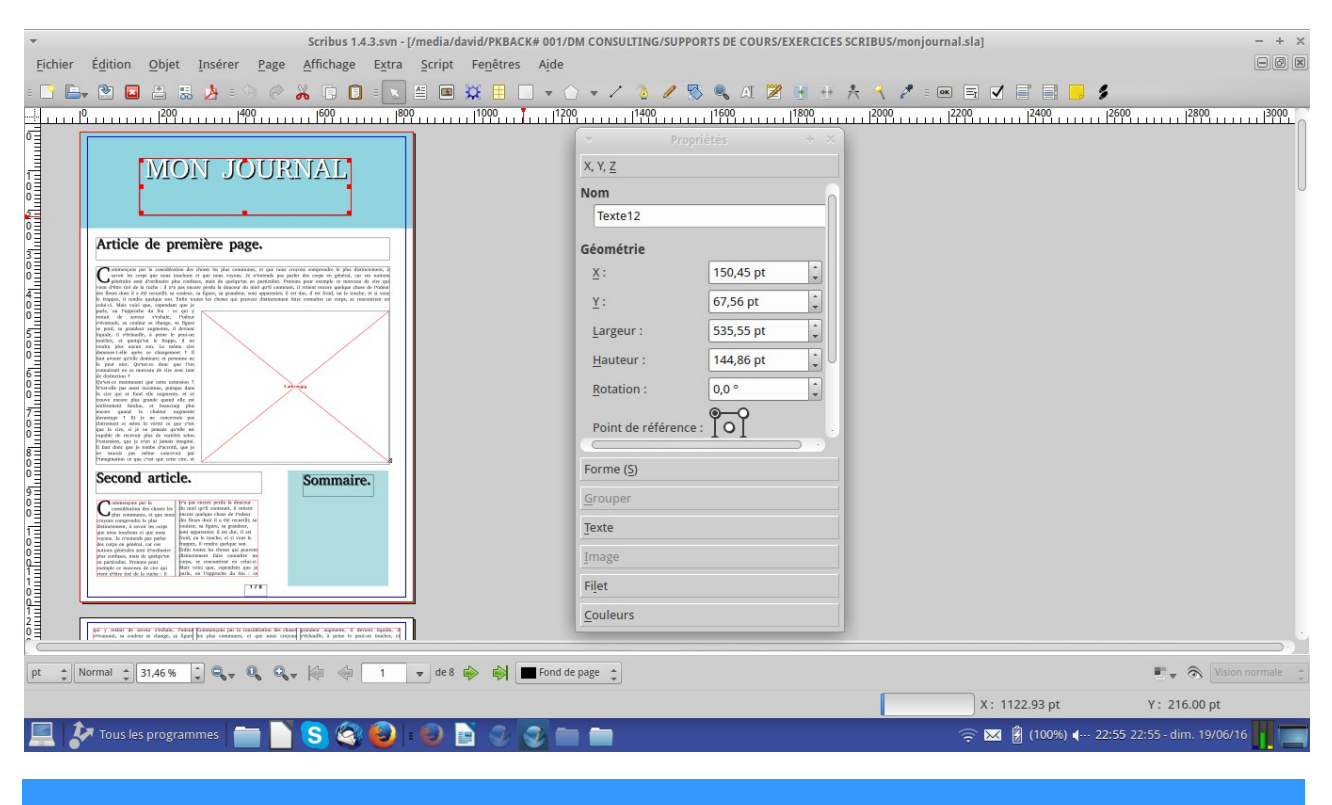

**DM Consulting – David Martin [www.formation-conseil.net](http://www.formation-conseil.net/) | david@formation-conseil .net | 06.58.17.29.72**

# <span id="page-45-1"></span>**L. Les gabarits :**

Les gabarits peuvent-être considérés comme des "arrières-plans" applicables à toutes les pages de notre document.

Les gabarits peuvent contenir des éléments graphiques, le titre du document ou le numéro de page. C'est un arrière-plan qui ne bougera pas et sur lequel on pourra ajouter tout ce que l'on veut : cadres de textes, d'images, formes, etc.

Les gabarits sont donc particulièrement adaptés à l'élaboration d'en-têtes et pieds-de-pages qui se répéteront automatiquement sur toutes les pages. On pourrait ainsi comparer les gabarits de Scribus aux en-têtes et pieds-de-pages d'un logiciel de traitement de texte.

## <span id="page-45-0"></span>**I. créer des gabarits**

- **1) Onglet « Edition ».**
- **2) Gabarit.**
- **3) Cliquer sur le premier onglet de la fenêtre qui s'ouvre : « Nouveau gabarit ».**
- **4) Donner un nom à son gabarit. Exemple : Arrière-plan avec logo et numéros de pages.**
- **5) OK.**

**6) Une page s'ouvre. Vous allez pouvoir y ajouter tout ce qui formera ensuite votre arrière plan : logo en haut, couleur de fond de page, numéro de page en bas, etc.**

#### **7) Fermer.**

On peut le voir, si le gabarit a bien été créé, il ne s'est pas ajouté à notre document. Il va falloir l'ajouter nous-même.

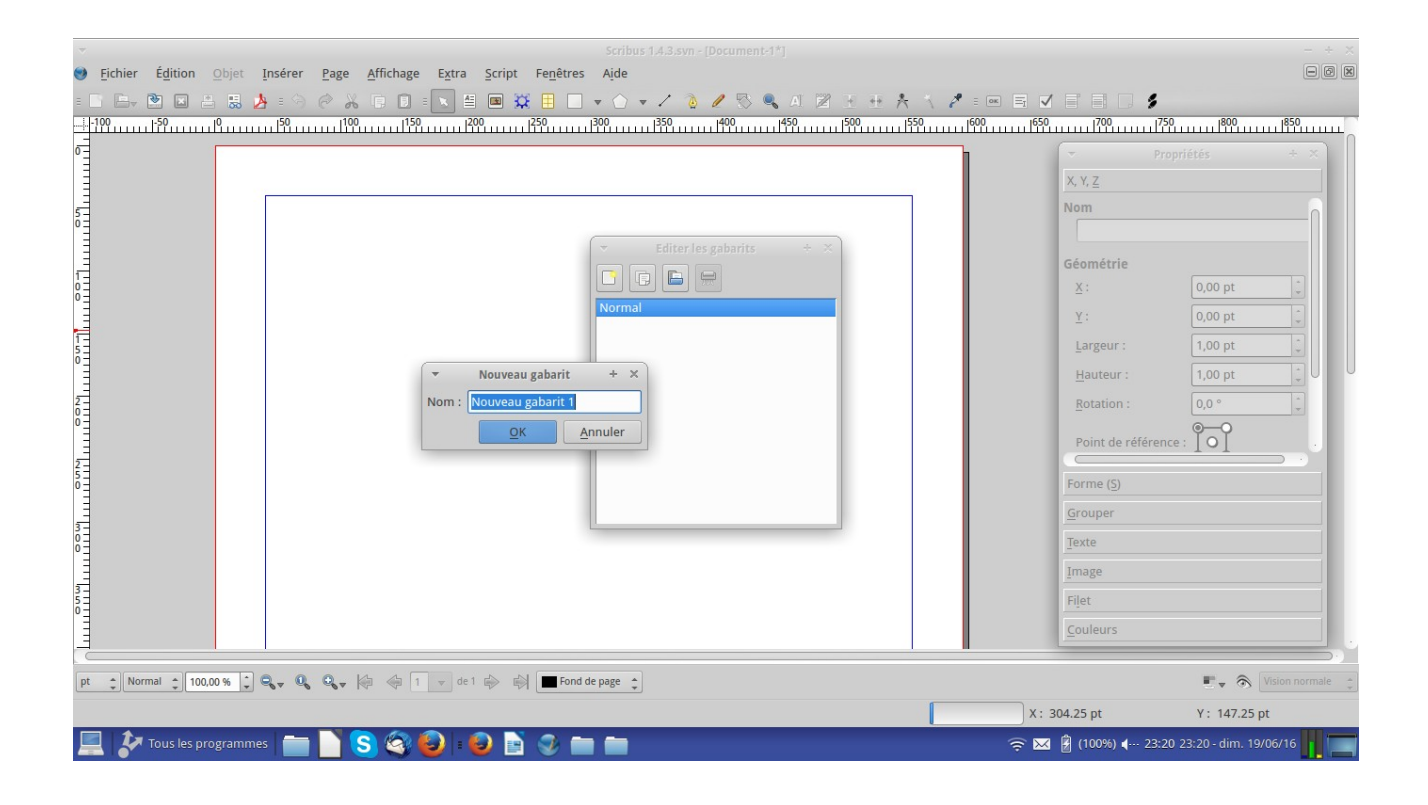

#### <span id="page-47-0"></span>**II. Appliquer les gabarits**

- **1) Onglet « Page »**
- **2) Appliquer un gabarit.**
- **3) Une fenêtre s'ouvre. En face de « gabarit », choisir le nom du gabarit préalablement créé.**
- **4) Choisir si on applique le gabarit à toutes les pages ou à la page active uniquement.**

#### **5) OK.**

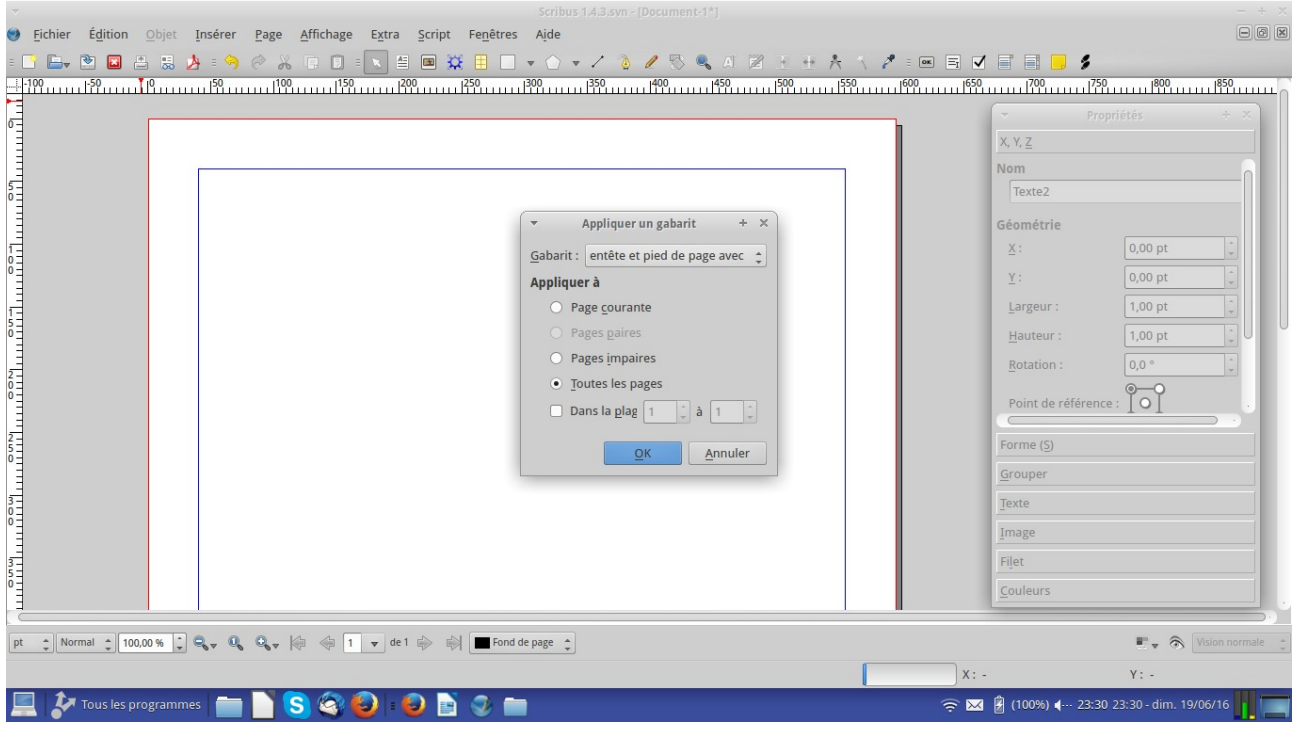

## <span id="page-48-0"></span>**III. Transformer une page en gabarits**

On peut créer une page puis décider d'en faire un gabarit.

- **1) Créer directement sur sa page ce qui formera le futur gabarit.**
- **2) Onglet « Page ».**
- **3) Convertir en gabarit.**
- **4) Nommer.**
- **5) Appliquer.**

# <span id="page-49-0"></span>**M. EXERCICE : créer un catalogue**

Nous allons créer un catalogue qui présentera nos logiciels sur 3 rubriques :

- Logiciels libres de P.A.O.
- Logiciels libres de bureautique.
- Logiciels libres de création de sites Internet.

Chaque rubrique aura sa couleur et donc son gabarit.

- **1) Créer un nouveau document A4 «portrait» de 9 pages.**
- **2) Créer les repères.**
- **3) Créer 3 gabarits différents qui représenteront les 3 couleurs d'arrière-plan des 3 rubriques de notre catalogue. Les gabarits devront aussi avoir des pages numérotées.**
- **4) Appliquer les gabarits sur les pages.**
- **5) Créer les cadres de textes.**
- **6) Créer les cadres d'images.**
- **7) Enregistrer le catalogue en modèle.**

# <span id="page-50-0"></span>**N.Générer une table des matières**

Nous allons pouvoir, à l'instar des logiciels de traitement de texte, créer une table de matière qui indiquera automatiquement le titre des renvoies et les numéros de pages.

- **1) Créer un document avec plusieur pages.**
- **2) Sur la première page, créer un cadre qui accueillera la table des matières.**
- **3) F2 Barre des propriétés.**
- **4) Sous le volet « X, Y, Z », nommer le cadre. Exemple : Sommaire.**
- **5) Onglet « Fichier ».**
- **6) Réglage de document.**
- **7) Dans la fenêtre qui s'ouvre, à gauche, cliquer sur l'icône « Réglage du document ».**
- **8) Cliquer sur « Ajouter ».**
- **9) Dans le champs NOM, ajouter TDM (pour Table des Matières).**
- **10) Cliquer ensuite, à gauche, sur l'icône « Table des matières ».**
- **11) Dans la rubrique « Nom de l'attribut », indiquer TDM.**
- **12) Dans la rubrique « Cadre », indiquer SOMMAIRE.**
- **13) Appliquer.**
- **14) OK.**

On va ensuite devoir indiquer à chaque cadre de texte qu'il doit apparaître à la table des matières.

- **15) Clic-droit sur chaque cadre de texte.**
- **16) Attribut.**
- **17) Une fenêtre s'ouvre.**
- **18) Sous « Nom », choisir TDM.**
- **19) Sous « valeur », écrire le titre de l'article tel que l'on souhaite le voir apparaître au sommaire.**
- **20) Onglet « Extra ».**
- **21) Générer la table des matières.**

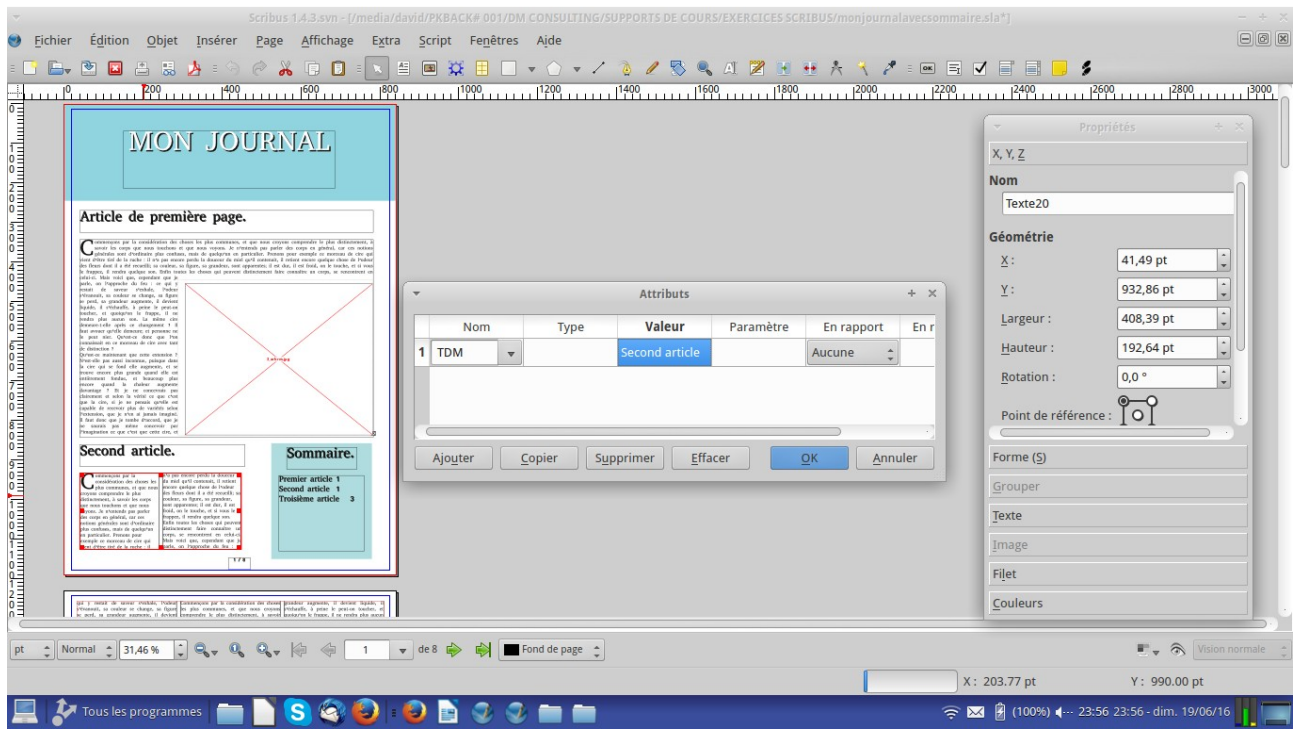

# <span id="page-52-0"></span>**O.L'impression**

- **1) Onglet « Fichier ».**
- **2) Imprimer.**
- **3) Une fenêtre d'analyse du document s'ouvre et vous indique s'il y a des erreurs.**

On peut en tenir compte et aller les corriger en cliquant sur « Annuler » ou ne pas en tenir compte.

#### **4) Une fenêtre de gestion d'impression s'ouvre.**

On peut paramétrer une impression globale de toutes les pages ou une impression sur les pages spécifiées.

## **5) Imprimer.**

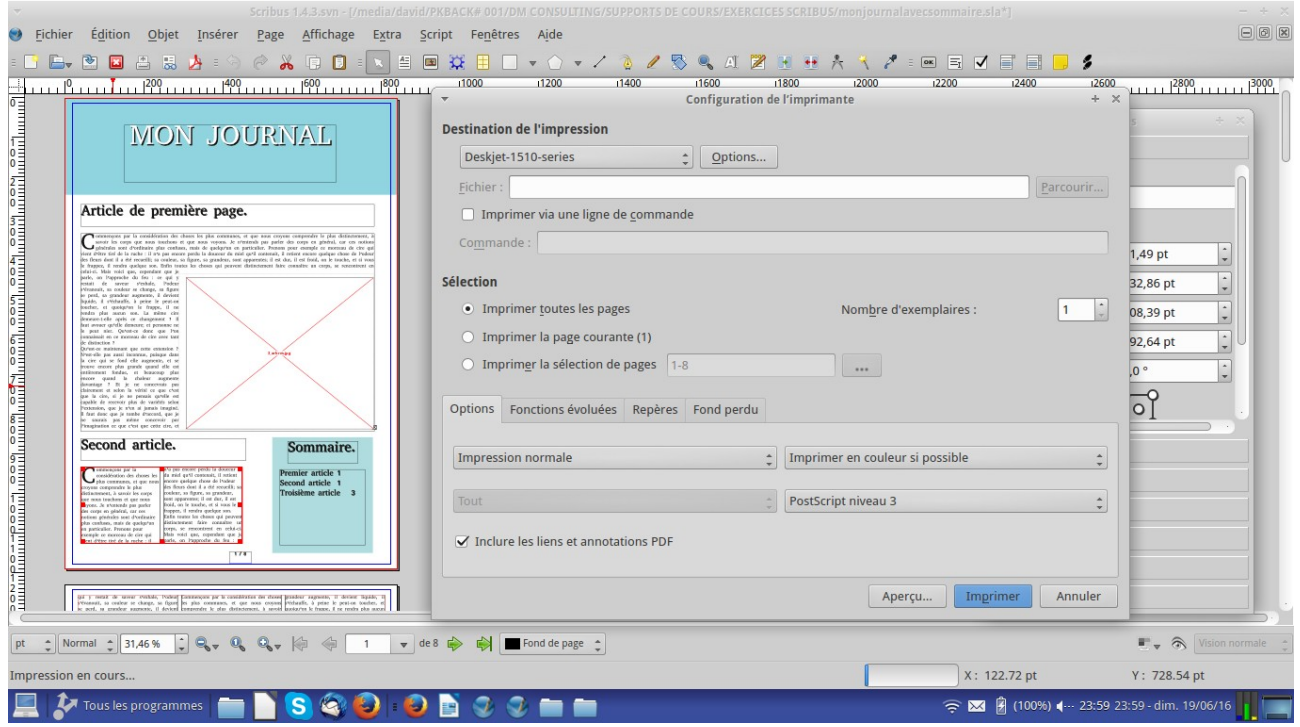

# <span id="page-53-0"></span>**P. EXERCICE : créer une maquette de journal intégrant un sommaire**

- **1) Créer un document A3 portrait avec 8 pages.**
- **2) Créer des gabarits adéquats avec numéros de pages.**
- **3) Créer des cadres de textes pour les articles.**
- **4) Lier les cadres de textes entre eux, selon les besoins.**
- **5) Créer des cadres d'images.**
- **6) Créer des habillages de textes avec des cadres d'images.**
- **7) Créer un titre avec ombre pour la première page du journal.**
- **8) Créer une table des matières renvoyant sur nos articles.**
- **9) Enregistrer la maquette du journal en modèle.**

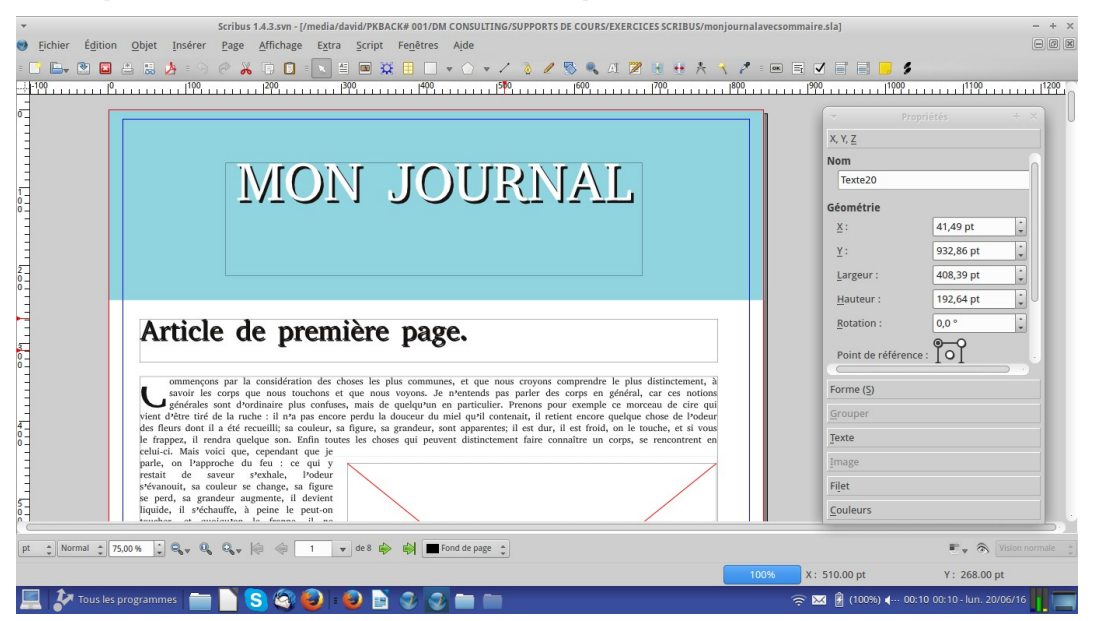

# <span id="page-54-2"></span>**Q.Les importations**

## <span id="page-54-1"></span>**I. Les importations d'Illustrator dans Scribus : SVG**

On peut importer des fichier illustrator, dans Scribus, en ayant pris soin de les enregistrer, sous Illustrator, au format SVG.

On peut également ouvrir un document Illustrator. Il sera ouvert dans une nouvelle fenêtre. Il ne sera pas inséré dans le document en cours.

#### **1) Importer un document Illustrator.**

- Onglet « Fichier ».
- Importer.
- Importer un fichier vectoriel.

#### **2) Ouvrir un document Illustrator.**

- Onglet « Fichier ».
- Ouvrir.
- Dans type, choisir le format AI.
- Aller chercher le fichier Illustrator où il se trouve.
- Ouvrir.

# <span id="page-54-0"></span>**II. Les importations de InDesign dans Scribus**

Les importations Indesign ne sont pour l'heure qu'en test.

# **Table des matières**

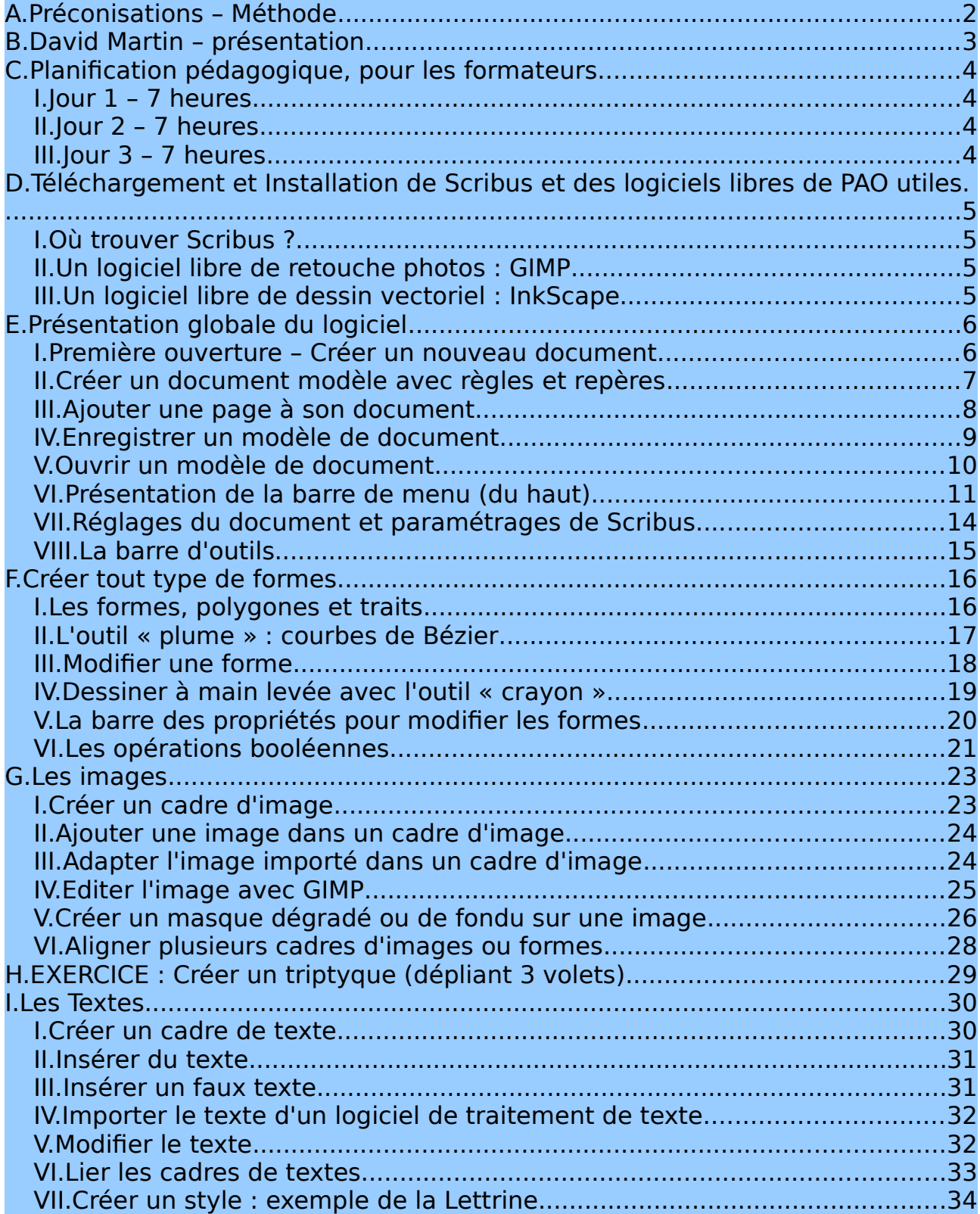

**[www.formation-conseil.net](http://www.formation-conseil.net/) | david@formation-conseil .net | 06.58.17.29.72**

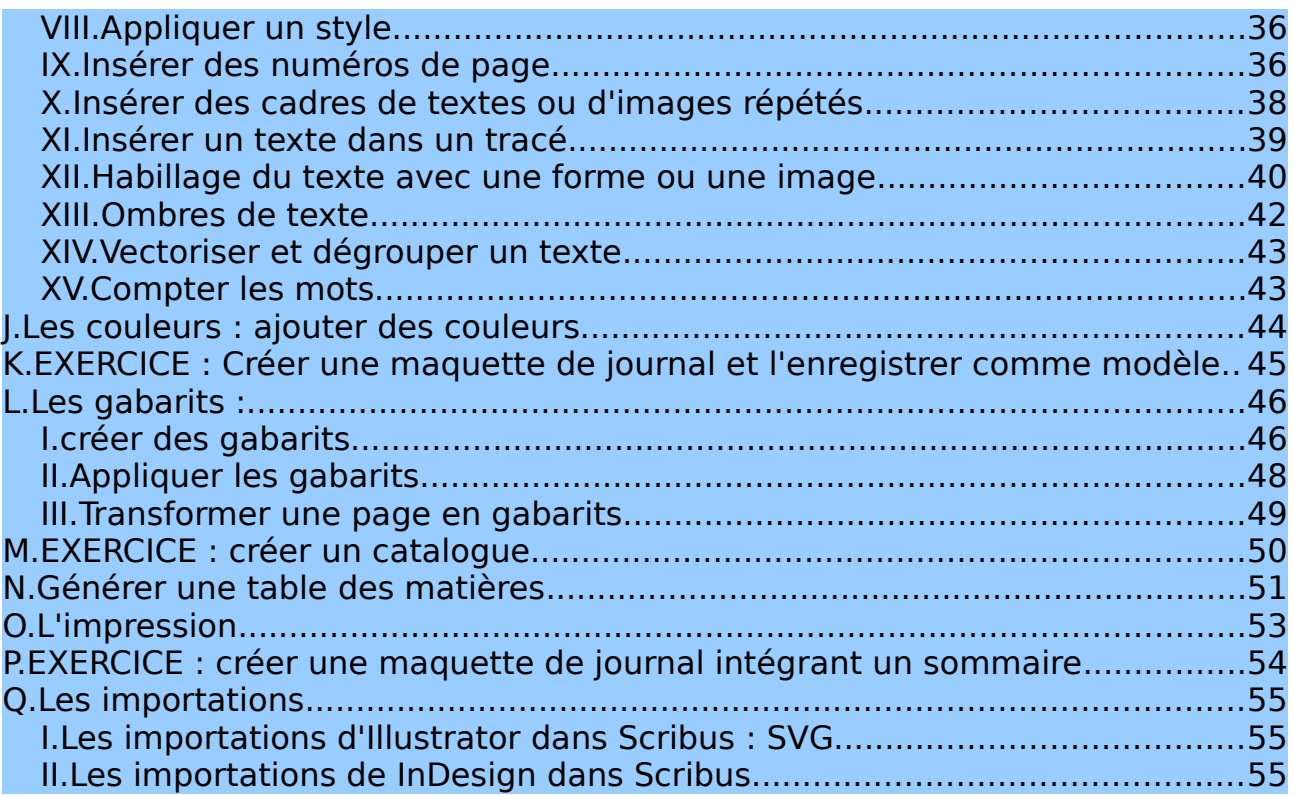